# УТВЕРЖДЕН КШЮЕ.421451.002РО–УЛ

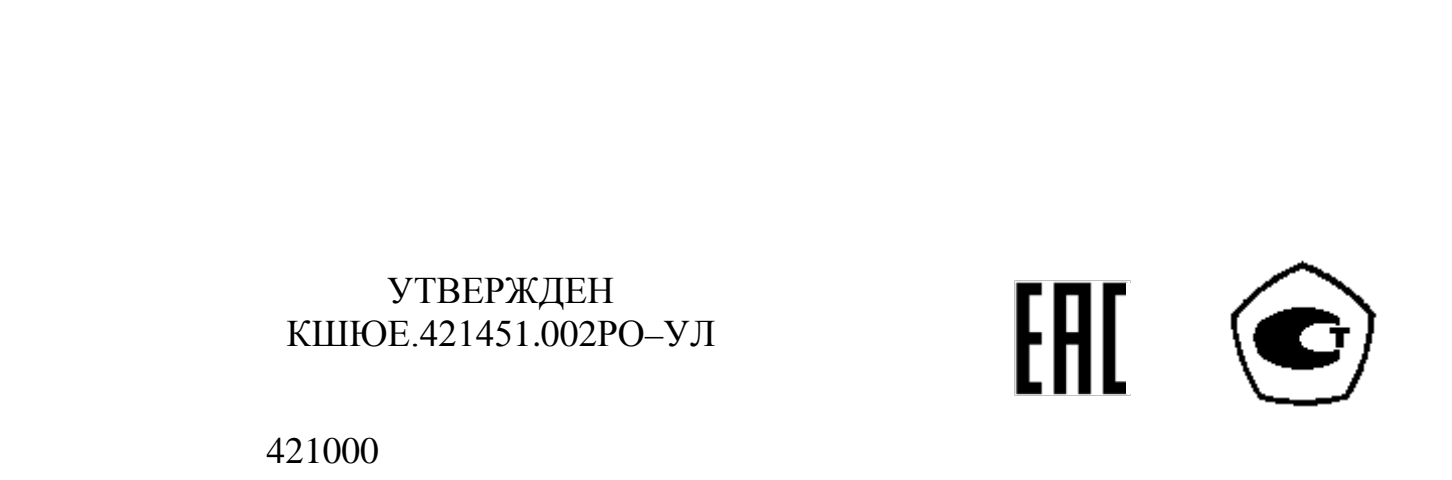

421000

# СИСТЕМЫ ИЗМЕРИТЕЛЬНЫЕ<br>«СТРУНА+»<br>Руководство оператора<br>КШЮЕ.421451.002РО **СИСТЕМЫ ИЗМЕРИТЕЛЬНЫЕ «СТРУНА+»** Руководство оператора КШЮЕ.421451.002РО

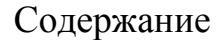

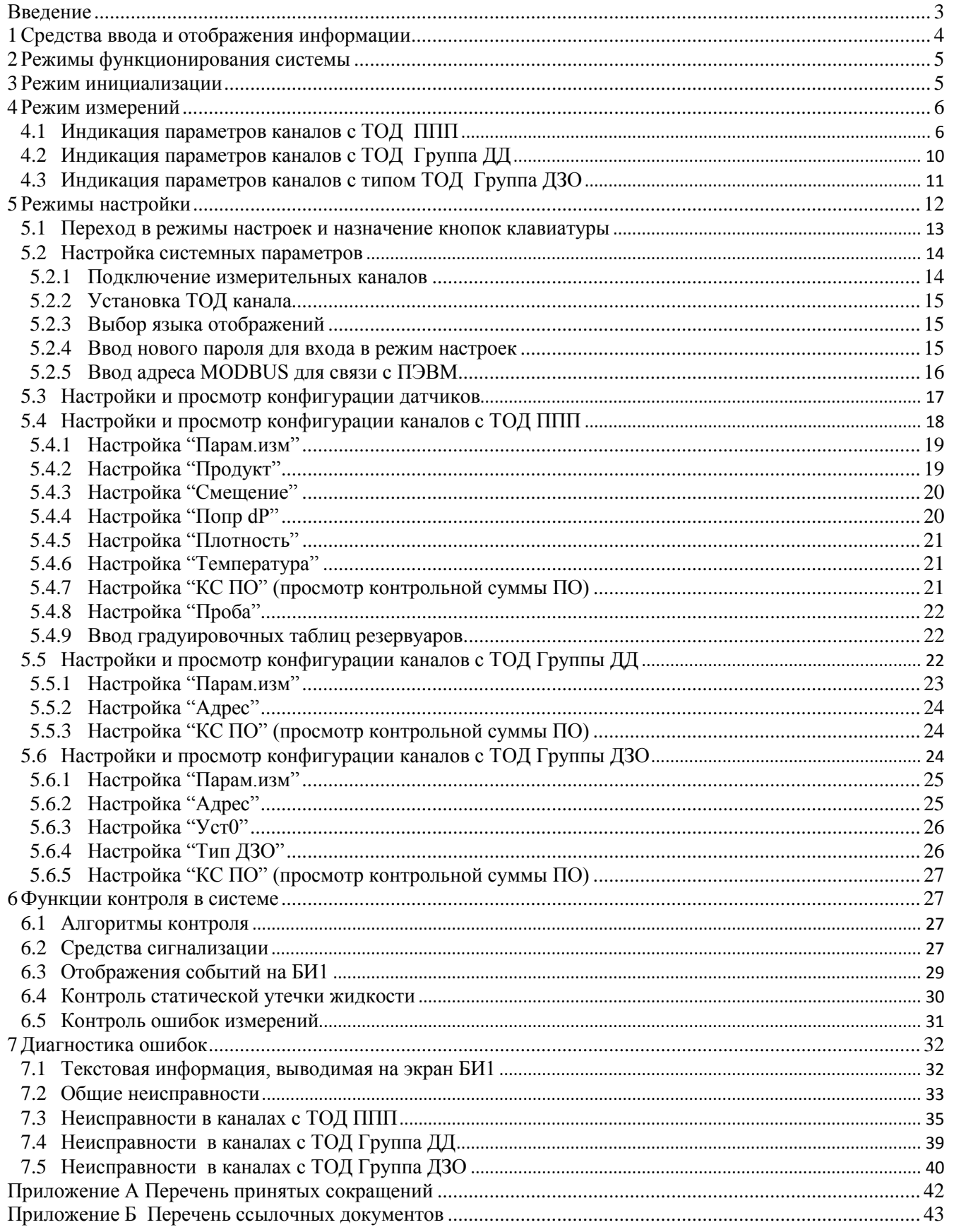

<span id="page-2-0"></span>Настоящее руководство оператора (далее по тексту - РО) предназначено для изучения правил взаимодействия оператора с системами измерительными «СТРУНА+» (далее по тексту система), содержит сведения по настройке и использованию системы в рабочих режимах, диагностике неисправностей.

# <span id="page-3-0"></span>1 Средства ввода и отображения информации

Функции ввода и отображения информации в системе реализует блок БИ1.

Отображение осуществляется на 4-х строчном 20-ти разрядном индикаторе.

Для отображения информации поддерживается два языка: русский и английский.

Ввод – с клавиатуры, состоящей из 20-ти кнопок. Функции кнопок зависят от текущего режима работы системы.

БИ1 имеет встроенный динамик, позволяющий выполнять звуковую сигнализацию. Вид панели БИ1 представлен на рисунке 1.1.

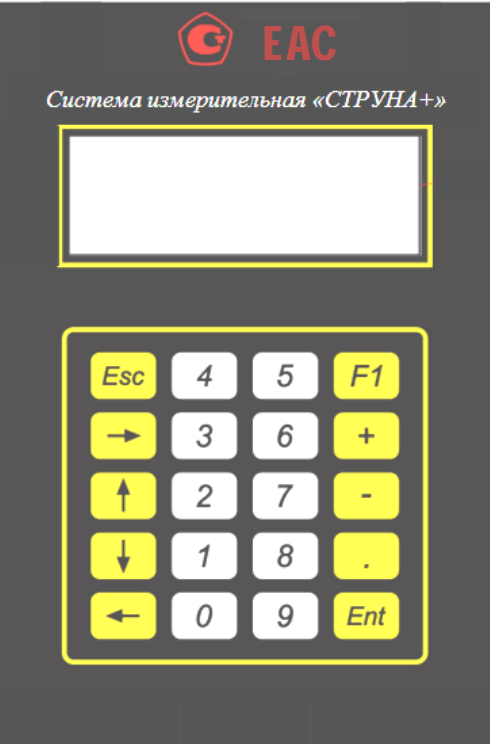

Рисунок 1.1

#### 2 Режимы функционирования системы

<span id="page-4-0"></span>**Режим инициализации** – кратковременное состояние системы, возникающее после включения питания. Система выполняет первичную диагностику аппаратуры. Переход в режим измерений сопровождается начальным сбором информации по каналам измерений.

**Режим измерений** – рабочий режим, в котором система выполняет циклический сбор, контроль и представление измерительной информации.

**Режимы настройки** предназначены для подготовки системы к функционированию в рабочих режимах.

#### <span id="page-4-1"></span>3 Режим инициализации

После включения питания на индикатор БИ1 в течение 15с выдаётся сообщение (рисунок 3.1).

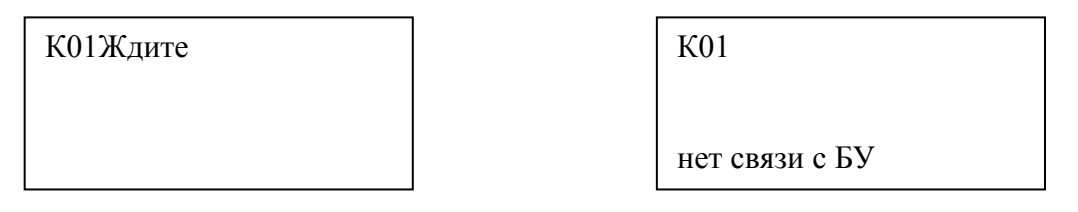

Рисунок 3.1 Рисунок 3.2

На этапе инициализации система выполняет первичный сбор информации с измерительных каналов. При обнаружении ошибок на экран выводятся соответствующие сообщения.

Сбор данных с измерительных каналов выполняется блоками БР, входящими в состав УР. Каждый БР включает четыре измерительных канала. В течении 15с после включения питания все БР системы завершают первичный сбор информации с ППП, ДД1, ДУТ. Подготовка ДЗО к работе выполняется до 1мин., при этом на БИ1 выводится информация о неготовности ДЗО. Если БУ2 секция 1 не подключен к системе , то по окончании инициализации выдается сообщение представленное на рисунке 3.2. Для выхода из этого состояния в режим измерений подключить БУ2 или нажать на кнопку "Ent". В режиме измерений БИ1 отображает информацию по 1-му каналу, при наличии БР с логическими каналами 1-4; по 5-му каналу при отсутствии БР с каналами 1-4 и наличии БР с каналами 5-8 и т.д.

#### <span id="page-5-0"></span>4 Режим измерений

В режиме измерений система осуществляет:

- сбор и представление измерительной информации о параметрах жидкости (уровень, объем, температура, плотность, масса жидкости(для СУГ – с учетом паровой фазы), уровень подтоварной воды и уровень в расширительном бачке межстенного пространства);

- сбор и представление измерительной информации о давлении;

- сбор и представление измерительной информации об объёмной доли горючих паров и газов, метана;

- контроль измерительных параметров по критериям пользователя и сигнализацию о критических состояниях параметров;

- диагностику исправности средств измерений.

Вход в режим измерений осуществляется автоматически по окончании инициализации, при этом на экране БИ1 отображается информация по 1-му каналу при наличии БР с логическими каналами 1-4; по 5-му каналу при отсутствии БР с каналами 1-4 и наличии БР с каналами 5-8 и т.д.

Измерительные каналы различаются по основному типу данных ТОД: ППП, Группа ДД, Группа ДЗО. Виды отображений и назначения кнопок клавиатуры зависят от типа данных канала и режима функционирования системы.

#### <span id="page-5-1"></span>4.1 Индикация параметров каналов с ТОД ППП

#### 4.1.1 Отображаемые параметры и назначение кнопок клавиатуры

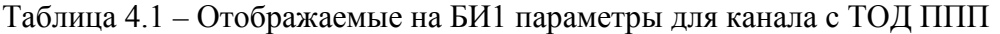

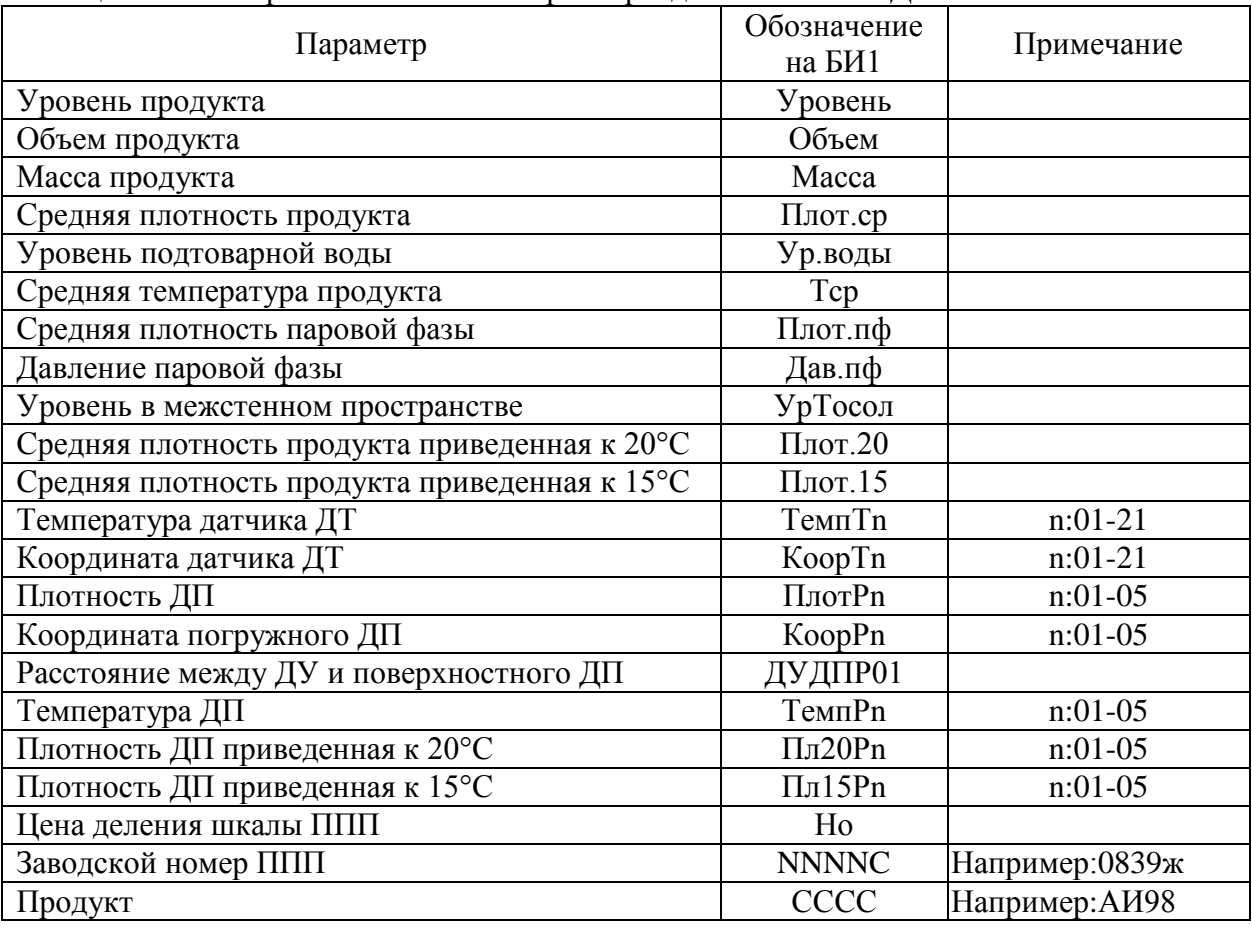

#### Таблица 4.2 – Назначение кнопок клавиатуры для каналов с ТОД ППП

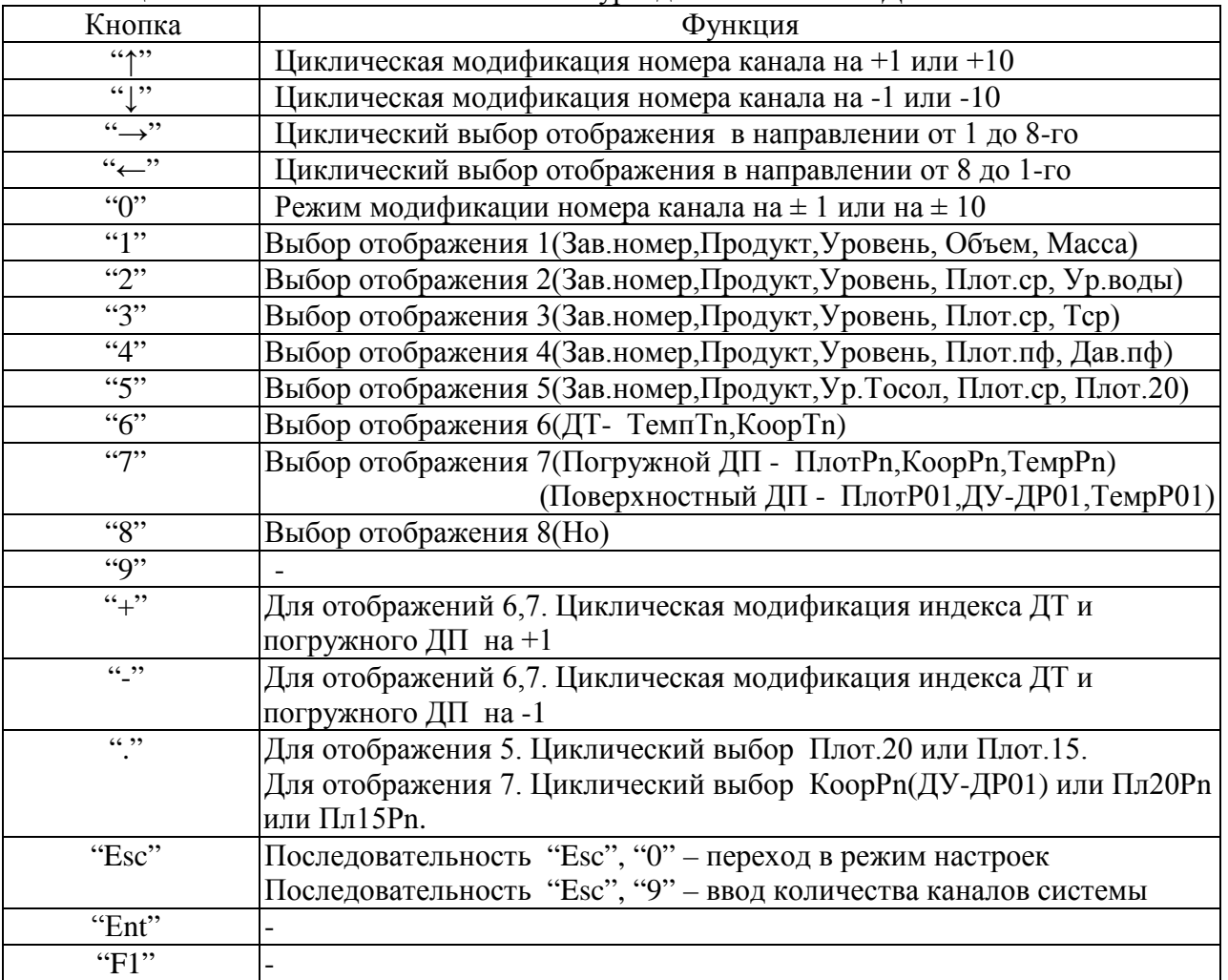

4.1.2 Описание отображений для канала с ТОД ППП

Отображения для выбранного канала измерений вызываются нажатием соответствующей кнопки "1" – "8" или кнопками "стрелка вправо", "стрелка влево" для циклического выбора отображения.

4.1.2.1 Отображение 1

However, 3aB.Homep

\n

| Komep kahana | Tipoaykt | 3aB.Homep |
|--------------|----------|-----------|
| K01          | AH98     | 0839 $n$  |
| Ypobeh5      | 2066.7   | MM        |
| O65eM        | 90972    | J         |
| Macca        | 70400    | kr        |

4.1.2.2 Отображение 2

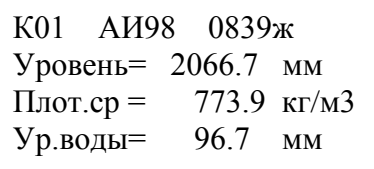

#### 4.1.2.3 Отображение 3

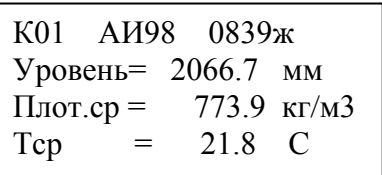

### 4.1.2.4 Отображение 4

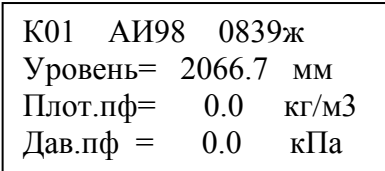

#### 4.1.2.5 Отображение 5

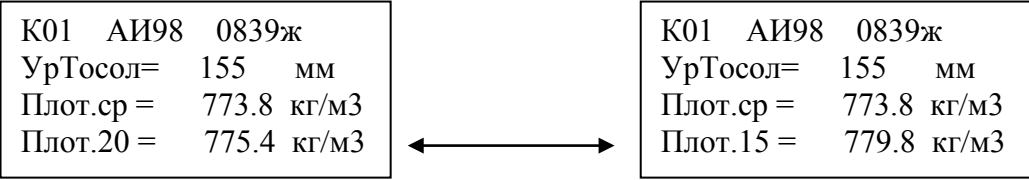

Выбор параметра "Плот.20" или "Плот.15" выполняется кнопкой "."

# 4.1.2.6 Отображение 6

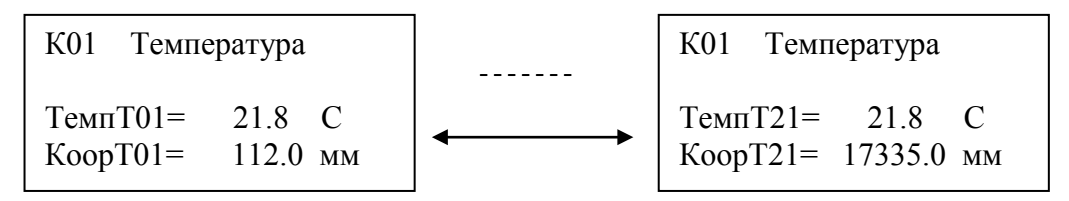

Модификация индекса ДТ выполняется кнопками "+", "-"

# 4.1.2.7 Отображение 7

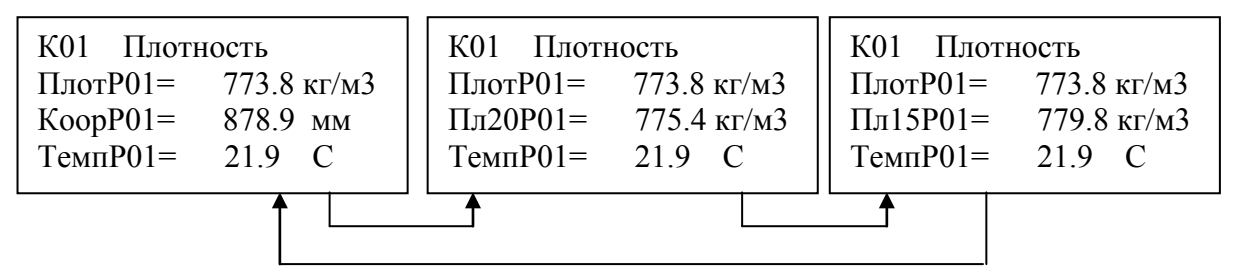

Выбор параметра "КоорР01" или "Пл20Р01" или "Пл15Р01" выполняется кнопкой "."

Для поверхностного ДП вместо параметра "КоорР01" выводится "ДУДПР01" .

**Если между параметром ДП и значением вместо знака "=" выводится знак "\*" - ДП вне диапазона, знак "#" - ДП располагается выше допустимого положения относительно ДУ.** 

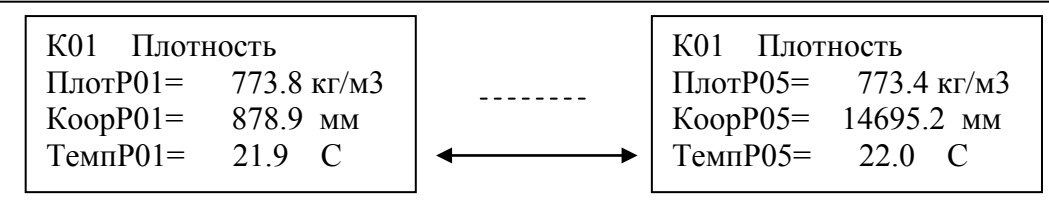

Модификация индекса ДП выполняется кнопками "+","-"

4.1.2.8 Отображение 8

К01 ППП Но= 0.01276

4.1.3 Состояния канала измерений и параметров для ТОД ППП.

Состояния канала, отображаемые на БИ1:

"[Отображение 1-8]" – выбранное отображение 1-8;

"нет связи" - нет связи с датчиками ;

"нет связи с БР" – нет связи с БР;

"Выключен" - канал выключен.

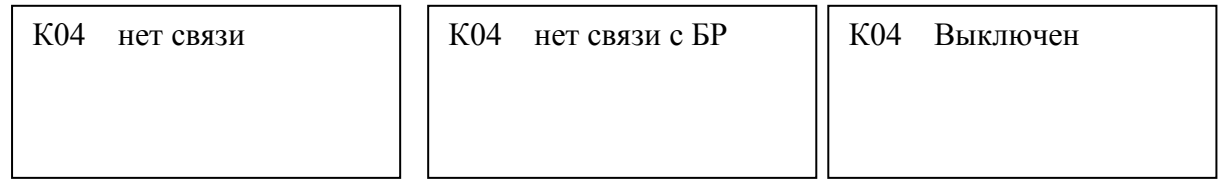

Состояния параметров канала, отображаемые на БИ1:

"[значение параметра]" – измеренное или считанное значение параметра ;

"Выключен" - параметр выключен;

"нет связи" - нет связи с параметром;

- нет готовности параметра.

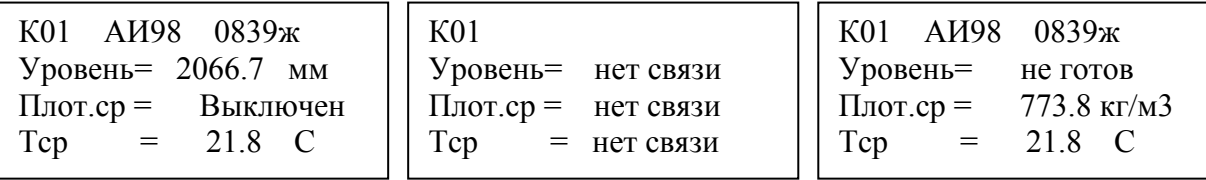

К каналу с ТОД ППП могут быть подключены ППП, ДД1, ДУТ в следующем сочетании: ППП; ППП и ДД1; ППП и ДУТ; ДУТ.

#### <span id="page-9-0"></span>4.2 Индикация параметров каналов с ТОД Группа ДД

#### 4.2.1 Отображаемые параметры и назначение кнопок клавиатуры

#### Таблица 4.3 – Отображаемые на БИ1 параметры для каналов c ТОД Группа ДД

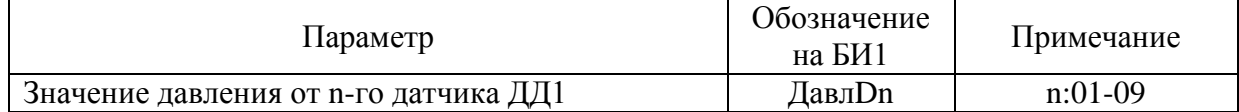

#### Таблица 4.4 – Назначение кнопок клавиатуры для каналов с ТОД Группа ДД

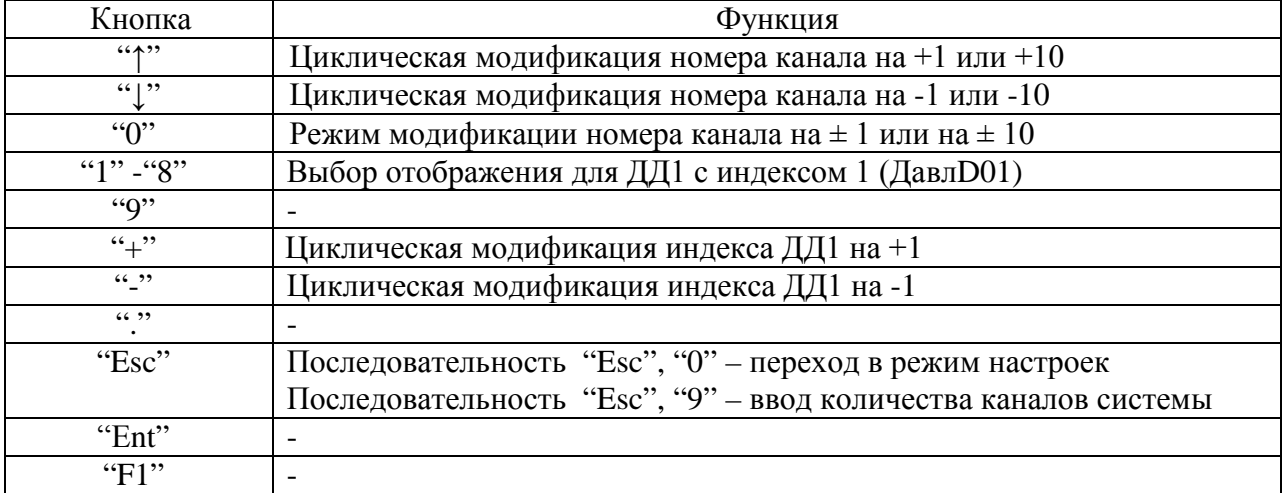

#### 4.2.2 Отображение для каналов с ТОД Группа ДД

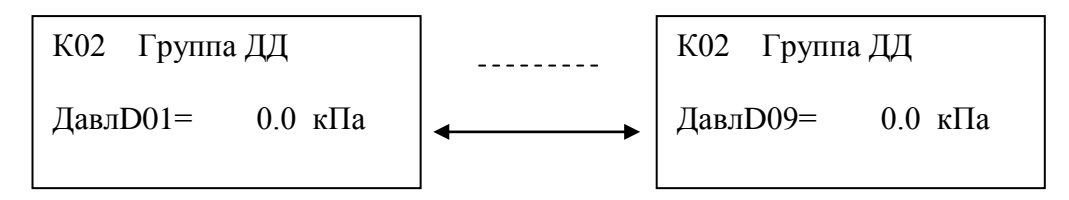

Модификация индекса ДД1 выполняется кнопками "+", "-"

#### 4.2.3 Состояния канала измерений и параметров для ТОД Группа ДД.

Состояния канала, отображаемые на БИ1:

- "[Отображение для ДД1]";
- "нет связи с БР" нет связи с БР;

"Выключен" - канал выключен.

#### К02 нет связи с БР | К02 Выключен

#### Состояния параметров канала, отображаемые на БИ1:

"[значение параметра ]" – измеренное или считанное значение параметра ;

- параметр выключен;
- "нет связи" нет связи с параметром;

"не готов" - нет готовности параметра.

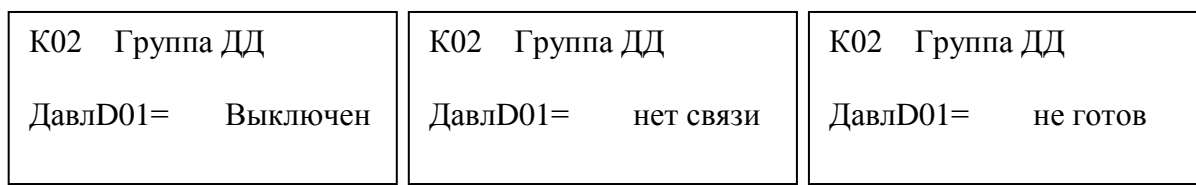

#### <span id="page-10-0"></span>4.3 Индикация параметров каналов с типом ТОД Группа ДЗО

#### 4.3.1 Отображаемые параметры и назначение кнопок клавиатуры

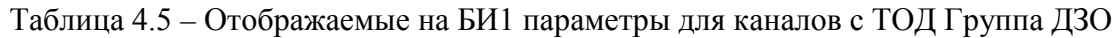

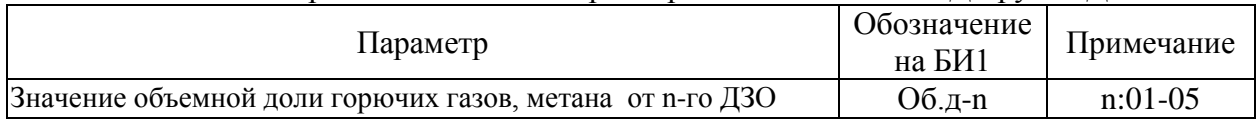

#### Таблица 4.6 – Назначение кнопок клавиатуры для каналов с ТОД Группа ДЗО

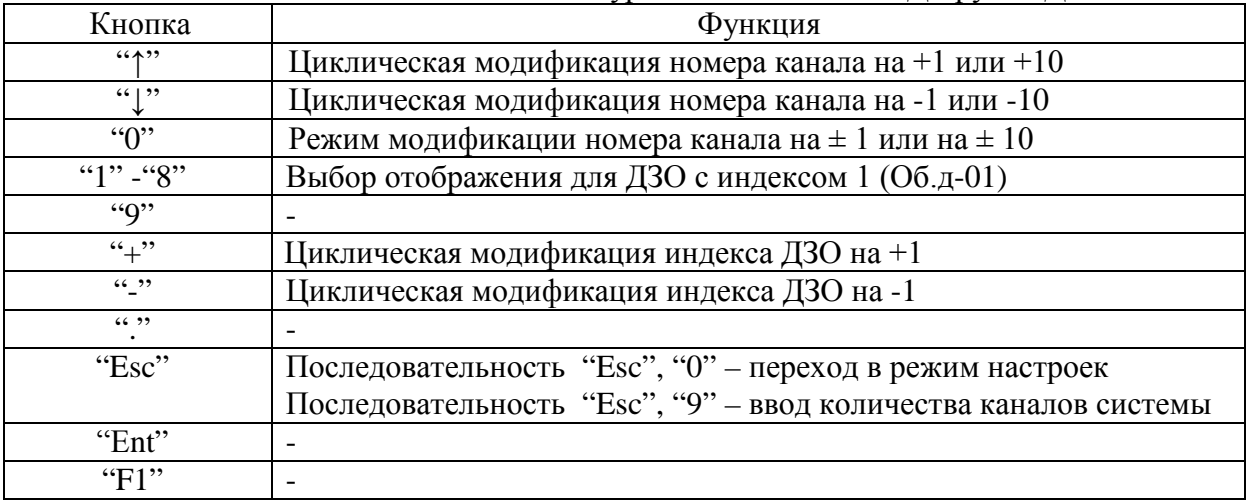

#### 4.3.2 Отображение для каналов с ТОД Группа ДЗО

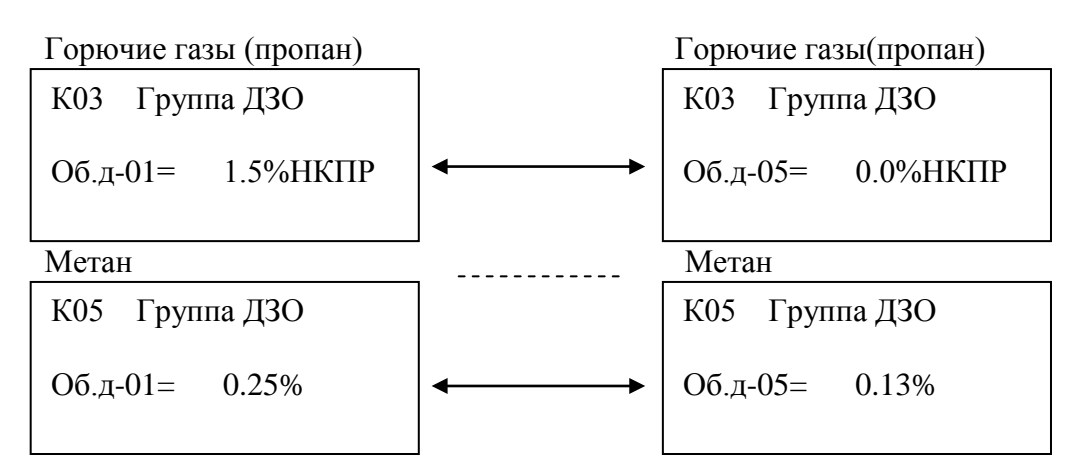

Модификация индекса ДЗО выполняется кнопками "+", "-" 4.3.3 Состояния канала измерений и параметров для ТОД Группа ДЗО.

Состояния канала, отображаемые на БИ1: "[Отображение для ДЗО]"; "нет связи с БР" – нет связи с БР; "Выключен" - канал выключен

К03 нет связи с БР НК03 Выключен

Состояния параметров канала, отображаемые на БИ1:

"[значение параметра ]" – измеренное или считанное значение параметра ;

"Выключен" - параметр выключен;

"нет связи" - нет связи с параметром;

"не готов" - нет готовности параметра.

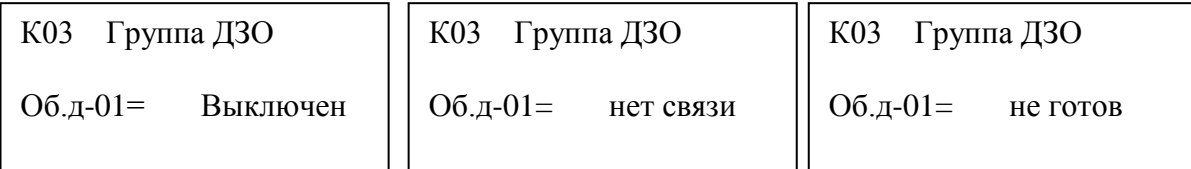

# <span id="page-11-0"></span>5 Режимы настройки

В режиме настроек выполняется:

- настройка системных параметров:
	- ввод количества каналов для отображения;
	- подключение каналов измерений;
	- установка ТОД канала;
	- выбор языка отображений;
	- ввод нового пароля для в хода в режим настроек;
	- ввод адреса для связи с ПЭВМ по протоколу "Modbus STRUNA+";

- настройка и просмотр конфигурации датчиков, зависящая от ТОД канала:

#### - для ТОД ППП:

- включение-выключение отображаемых параметров;
- выбор типа продукта в резервуаре;
- ввод смещения ППП;
- ввод поправок для плотномеров;
- включение-выключение плотномеров;
- включение-выключение ДТ;
- просмотр контрольной суммы ППП;
- для ТОД Группа ДД:
	- включение-выключение отображаемых параметров ДД1;
	- установка адреса ДД1 в группе;
	- просмотр контрольных сумм ДД1;

- для ТОД Группа ДЗО:

- включение-выключение отображаемых параметров ДД1;
- установка адреса ДЗО в группе;
- установка нуля ДЗО;
- установка способа определения типа ДЗО;
- просмотр контрольной суммы ДЗО.

#### <span id="page-12-0"></span>**Все параметры, кроме количества каналов для отображения, настраиваются после ввода пароля. Начальный пароль "11907".**

5.1 Переход в режимы настроек и назначение кнопок клавиатуры

Для ввода количества каналов используется последовательность кнопок "Esc", "9". После ввода последовательности кнопок появится отображение:

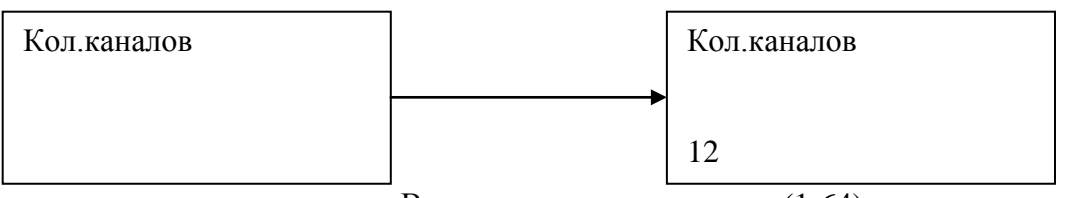

Ввести количество каналов (1-64) и нажать на кн. "Ent"

Для ввода пароля используется последовательность кнопок "Esc", "0". После ввода последовательности кнопок появится отображение :

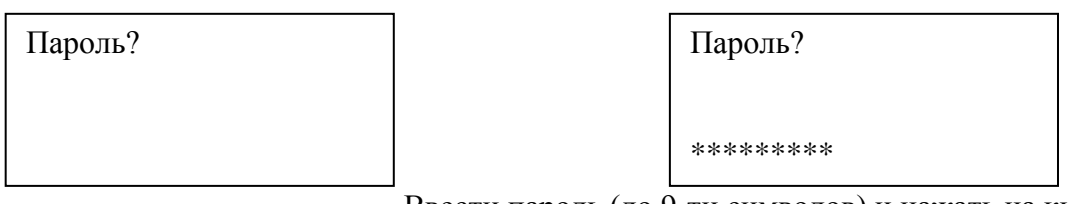

Ввести пароль (до 9-ти символов) и нажать на кн. "Ent"

При наборе количества каналов и пароля используются кн. "0" - "9" и "←" для стирания текущего введенного символа.

Таблица 5.1 – Назначение кнопок клавиатуры при настройке системных параметров

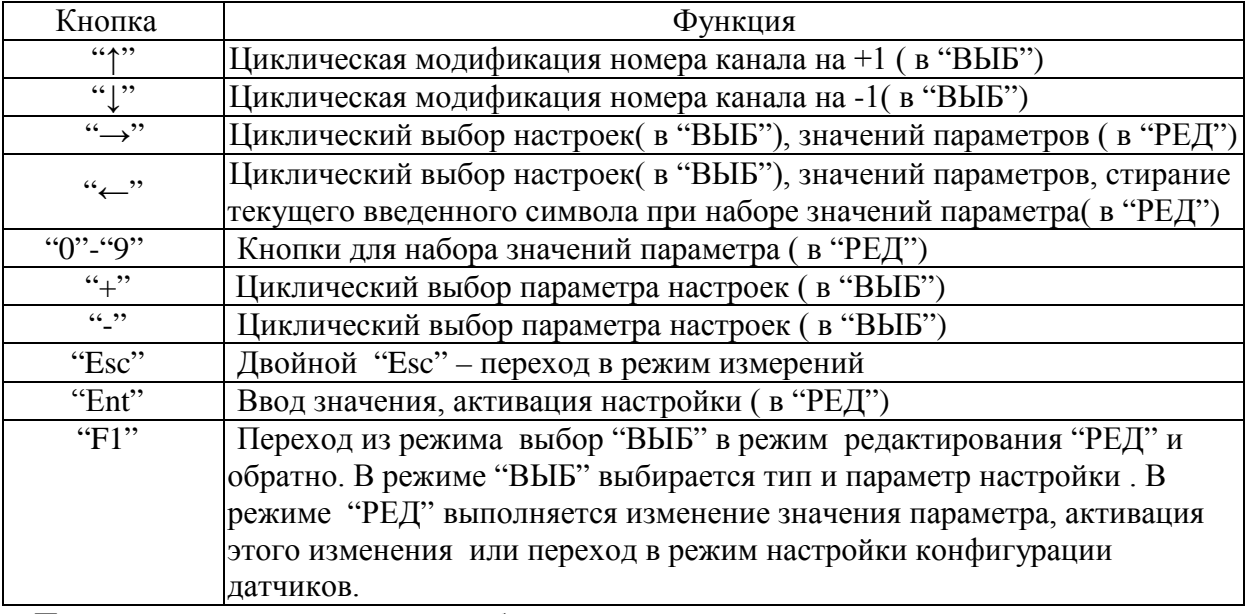

После ввода пароля появится отображение

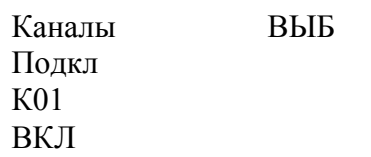

Выбор настроек.

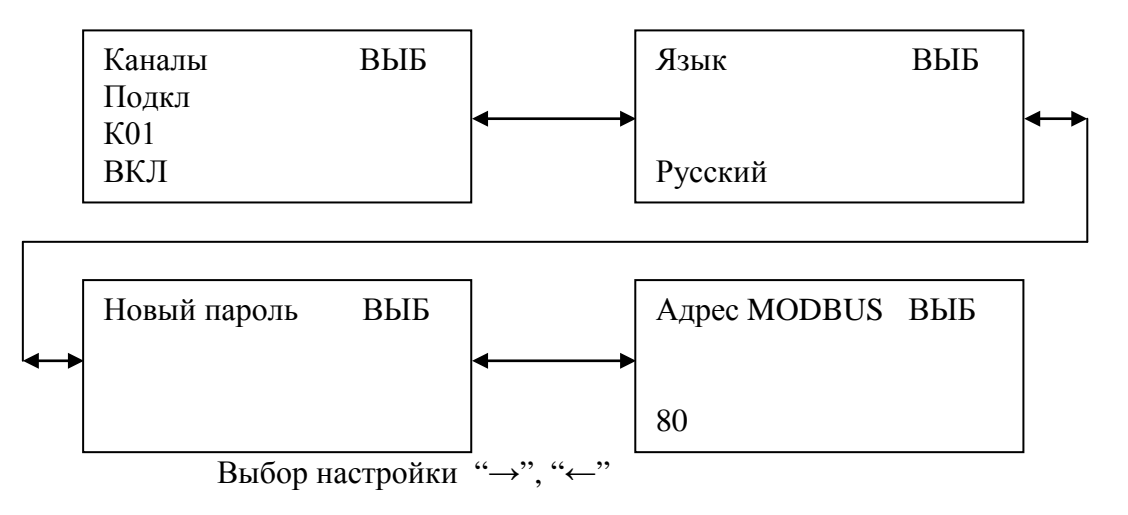

#### <span id="page-13-0"></span>5.2 Настройка системных параметров

<span id="page-13-1"></span>5.2.1 Подключение измерительных каналов

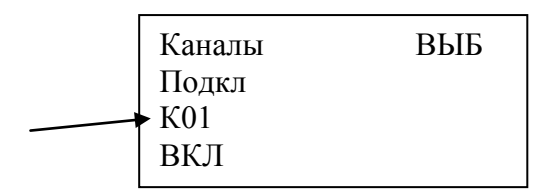

5.2.1.1 Кнопками "↑", "↓" выбрать номер канала.

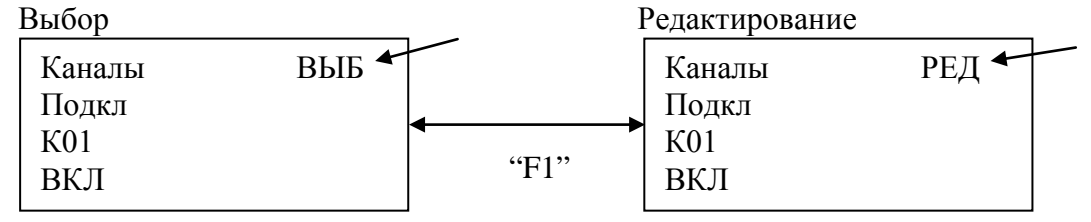

5.2.1.2 Нажать на кн. "F1" для перехода в режим редактирования "РЕД ".

- 5.2.1.3 Кнопками "→" или "←" выбрать значение параметра "ВКЛ" или "ВЫКЛ".
- 5.2.1.4 Нажать на кн. "Ent".
- 5.2.1.5 Нажать на кн." F1" для выхода из режима редактирования.

#### <span id="page-14-0"></span>5.2.2 Установка ТОД канала

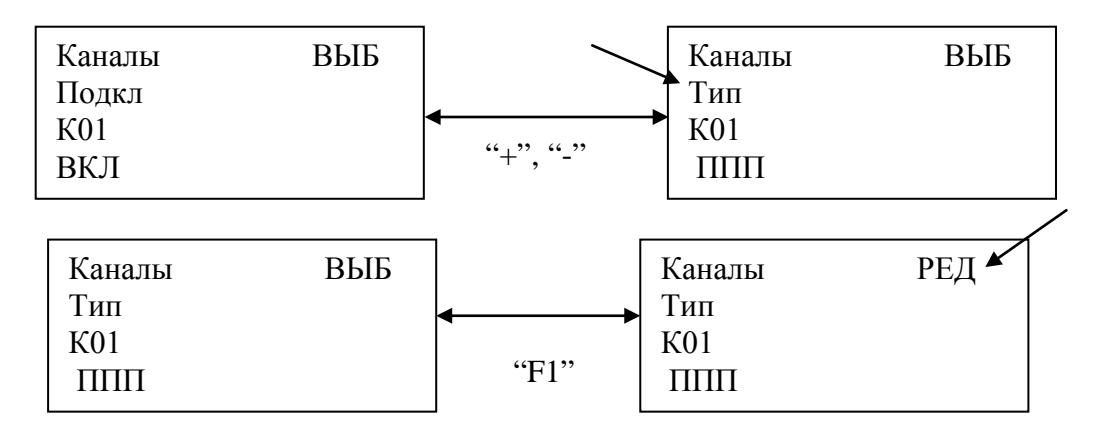

5.2.2.1 Кнопками "+" или "-" выбрать "Каналы" - "Тип".

5.2.2.2 Кнопками "↑", "↓" выбрать номер канала.

5.2.2.3 Нажать на кн. "F1" для перехода в режим редактирования "РЕД ".

5.2.2.4 Кнопками "→", "←" выбрать значение параметра "ППП" или "Группа ДД" или "Группа ДЗО".

5.2.2.5 Нажать на кн."Ent".

5.2.2.6 Нажать на кн." F1" для выхода из режима редактирования.

#### <span id="page-14-1"></span>5.2.3 Выбор языка отображений

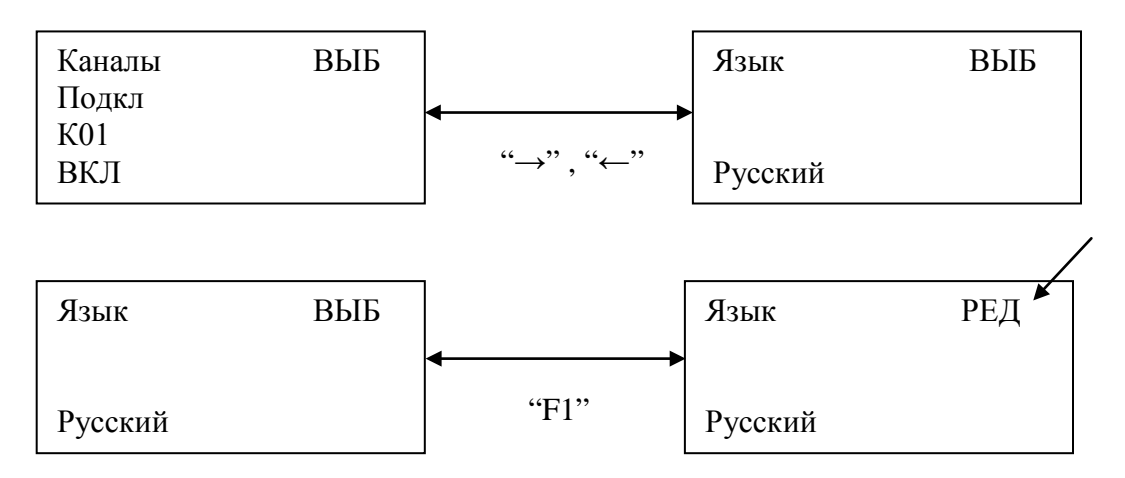

- 5.2.3.1 Кнопками "→" или "←" выбрать " Язык ".
- 5.2.3.2 Нажать на кн. "F1" для перехода в режим редактирования "РЕД ".
- 5.2.3.3 Кнопками "→", "←" выбрать значение параметра "Русский" или "Английский".
- 5.2.3.4 Нажать на кн."Ent".
- 5.2.3.5 Нажать на кн." F1" для выхода из режима редактирования.

#### <span id="page-14-2"></span>5.2.4 Ввод нового пароля для входа в режим настроек

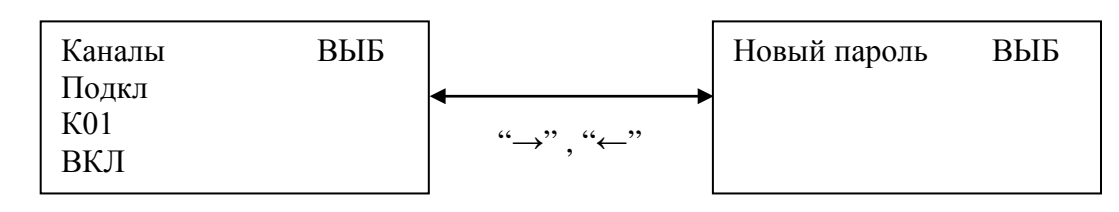

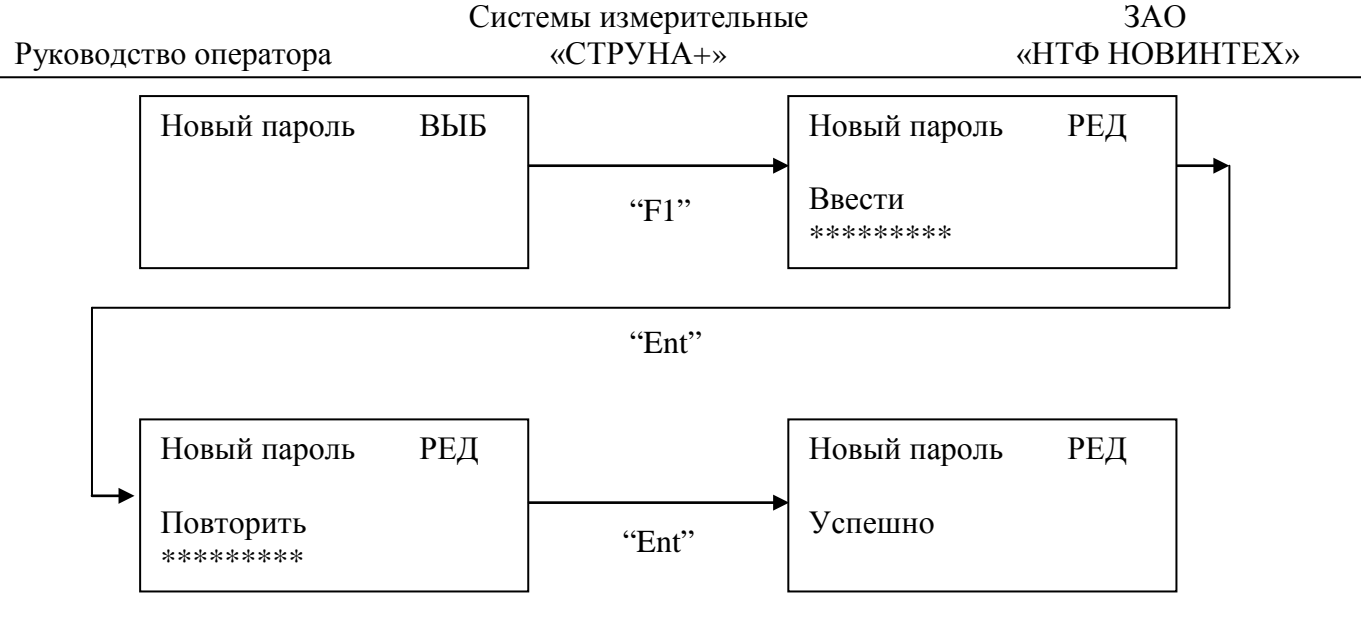

- 5.2.4.1 Кнопками "→" или "←" выбрать "Новый пароль ".
- 5.2.4.2 Нажать на кн. "F1" для перехода в режим редактирования "РЕД ".
- 5.2.4.3 Кнопками "0"- "9", "+", "-", "←" ввести новый пароль.
- 5.2.4.4 Нажать на кн."Ent".
- 5.2.4.5 Кнопками "0"- "9","+", "-","←" повторить ввод пароля.
- 5.2.4.6 Нажать на кн."Ent".

5.2.4.7 Если введенные пароли совпадают, то появится надпись "Успешно". В противном случае на строке 3 БИ1 вновь появится надпись "Ввести".

5.2.4.8 Нажать на кн." F1" для выхода из режима редактирования.

# <span id="page-15-0"></span>5.2.5 Ввод адреса MODBUS для связи с ПЭВМ

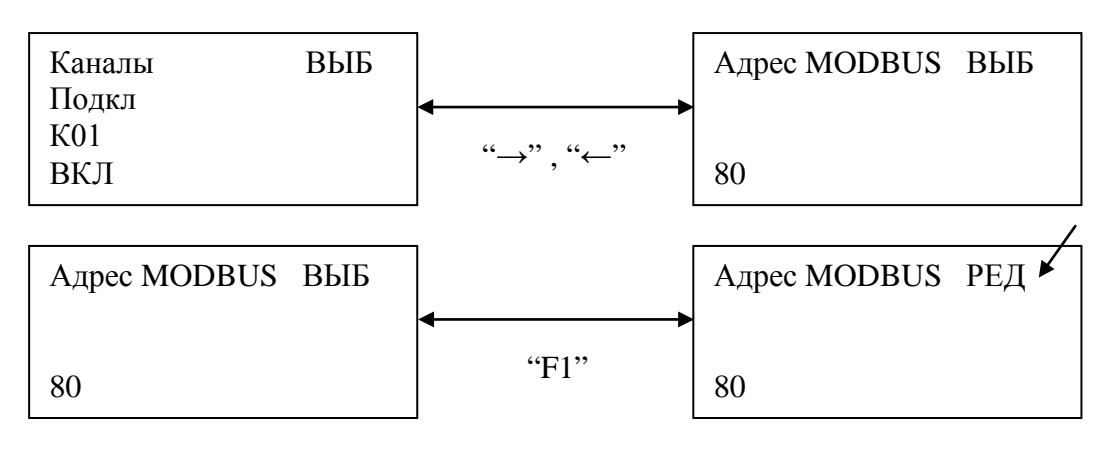

- 5.2.5.1 Кнопками "→" или "←" выбрать " Адрес MODBUS ".
- 5.2.5.2 Нажать на кн. "F1" для перехода в режим редактирования "РЕД ".
- 5.2.5.3 Кнопками "←", "0"- "9" изменить адрес MODBUS (0-255) .
- 5.2.5.4 Нажать на кн."Ent".
- 5.2.4.5 Нажать на кн." F1" для выхода из режима редактирования.

5.3 Настройки и просмотр конфигурации датчиков

<span id="page-16-0"></span>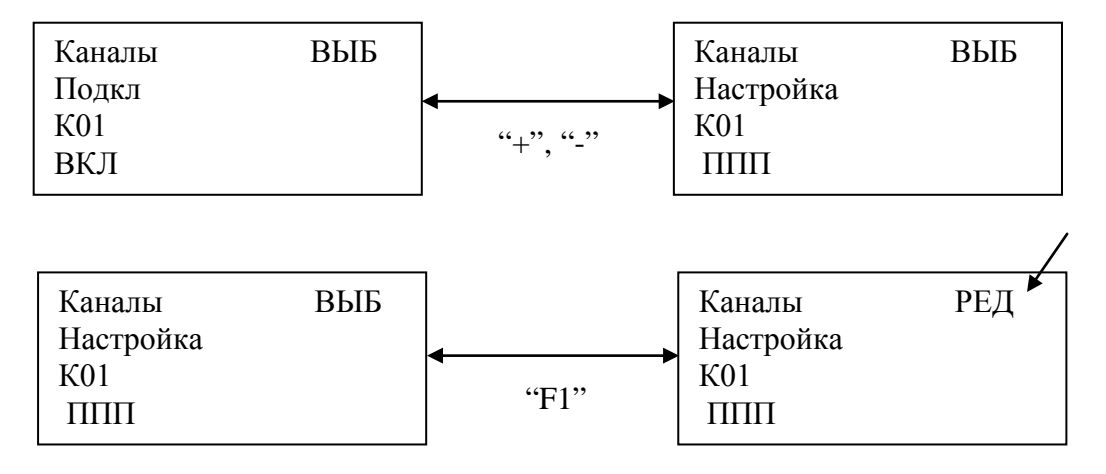

Для перехода в режим настройки датчиков из режима настройки системных параметров выполнить:

5.3.1 Кнопками "+", "-" из отображения " Каналы "- "Подкл" перейти к отображению "Каналы"- "Настройка".

5.3.2 Нажать на кн. "F1" для перехода в режим редактирования "РЕД ".

5.3.3 Нажать на кн."Ent". В результате активируется отображение, зависящее от основного типа данных измерительного канала.

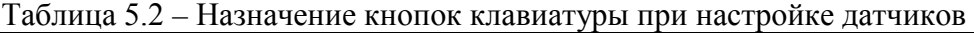

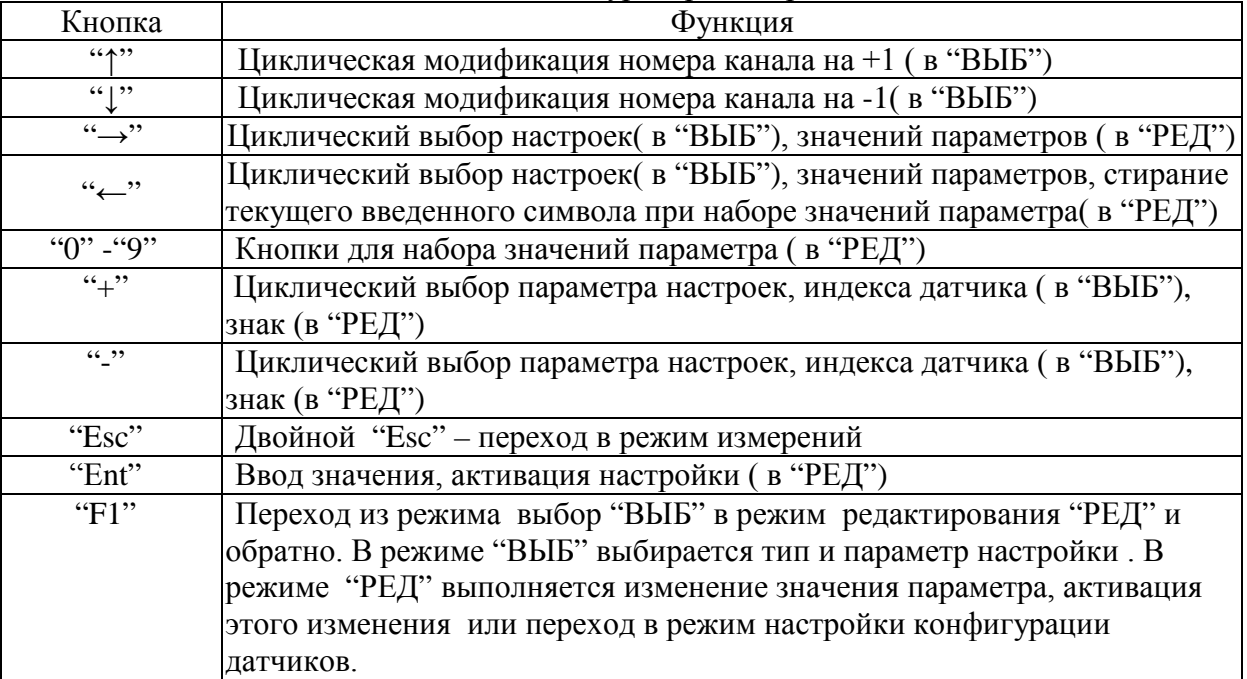

#### 5.4 Настройки и просмотр конфигурации каналов с ТОД ППП

<span id="page-17-0"></span>Активируемое отображение после перехода в режим настроек датчиков. Настройки и параметры представлены в таблицах 5.3, 5.4.

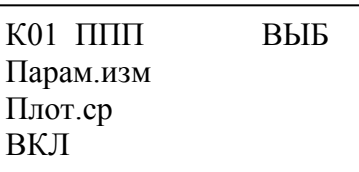

#### Таблица 5.3 Настройки каналов с типом ТОД ППП

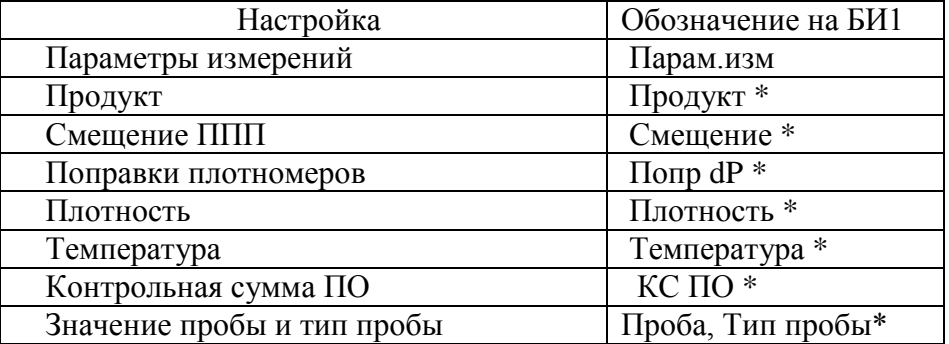

\*)датчик должен быть подключен к каналу БР, в противном случае при выборе данной настройки на 4-й строке БИ1 появится надпись - "Ошибка доступа" или "нет связи".

#### Таблица 5.4 Параметры настройки каналов с ТОД ППП

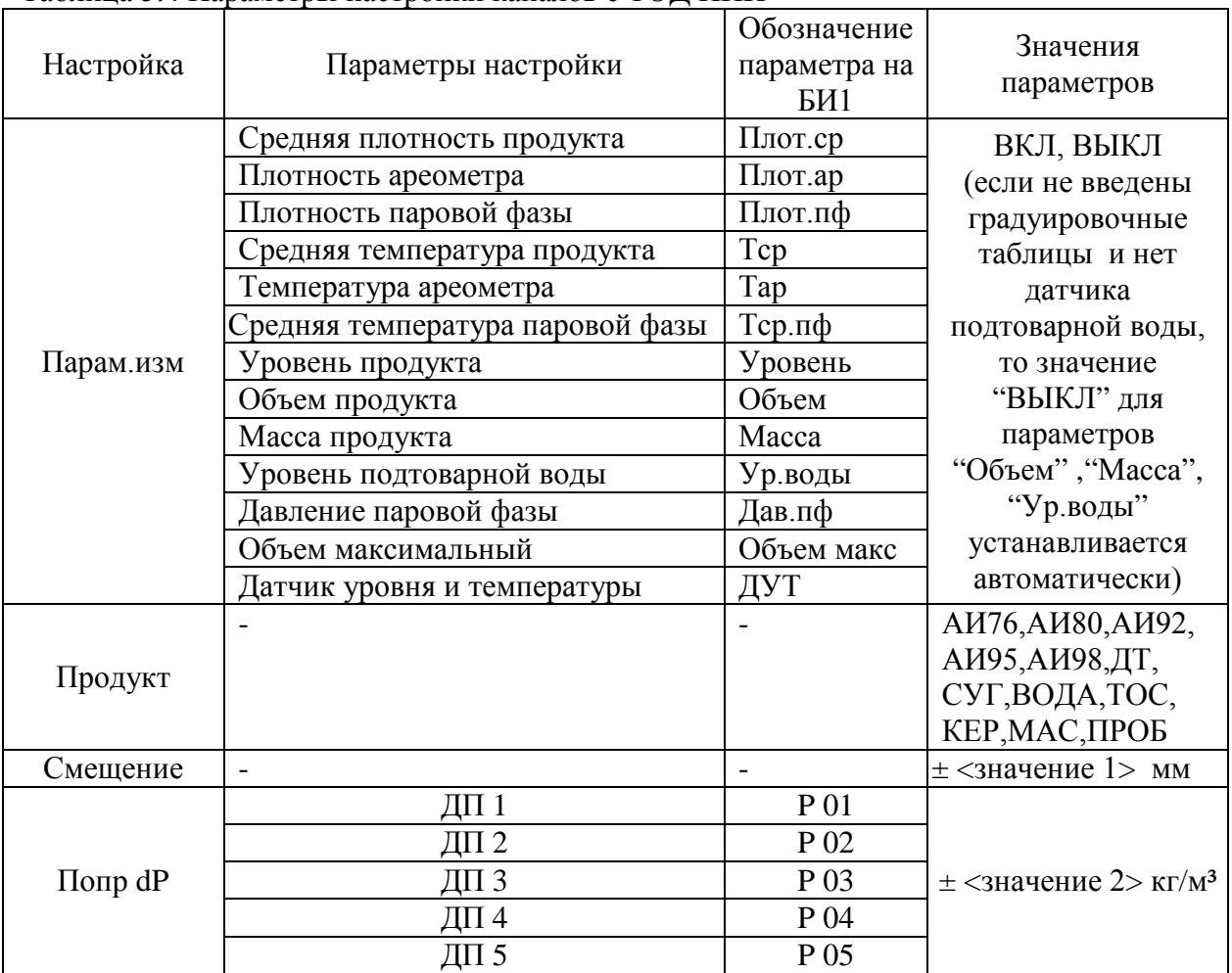

#### Продолжение таблицы 5.4

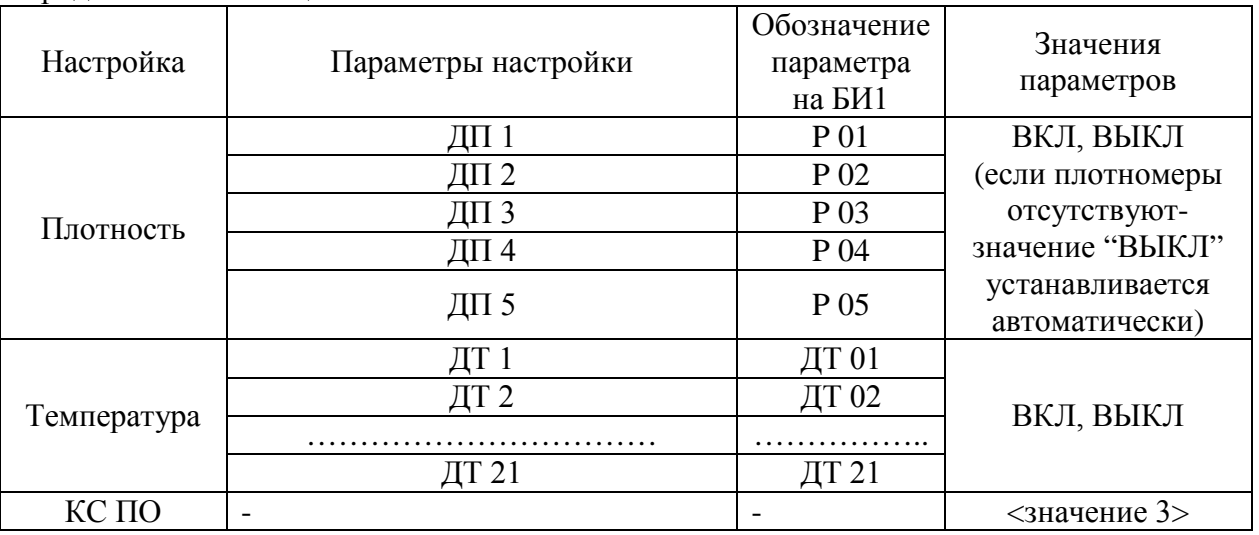

 $\pm$ <значение 1> - целое число от – 32768 до +32767;

±<значение 2> - число с плавающей запятой ;

<span id="page-18-0"></span><значение 3> - значение в HEX-формате ХХХХХХХХ – только индицируется.

#### 5.4.1 Настройка "Парам.изм"

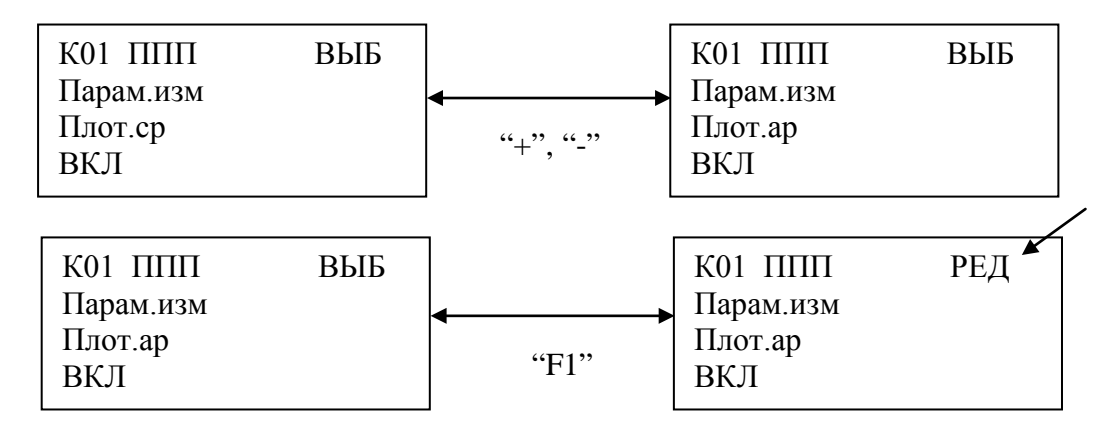

- 5.4.1.1 Кнопками "→" или "←" выбрать "ППП"-" Парам.изм ".
- 5.4.1.2 Кнопками "+", "-" выбрать параметр, например "Плот.ар"(см.таблицу 5.4).
- 5.4.1.3 Нажать на кн. "F1" для перехода в режим редактирования "РЕД ".
- 5.4.1.4 Кнопками "→", "←" выбрать значение параметра "ВКЛ" или "ВЫКЛ".
- 5.4.1.5 Нажать на кн."Ent".
- 5.4.1.6 Нажать на кн." F1" для выхода из режима редактирования.

#### <span id="page-18-1"></span>5.4.2 Настройка "Продукт"

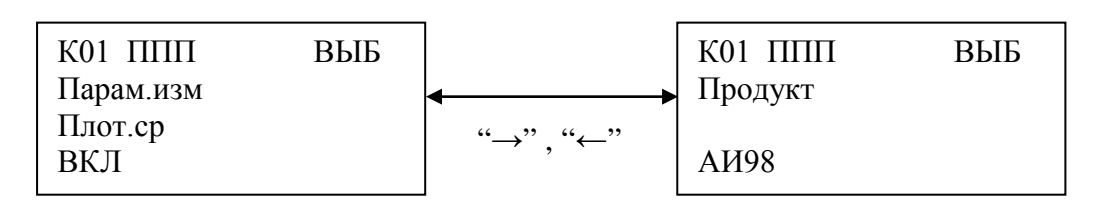

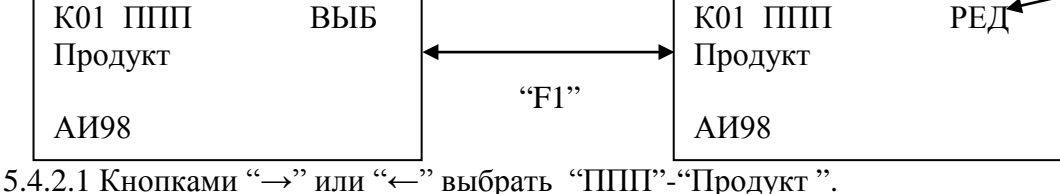

5.4.2.2 Нажать на кн. "F1" для перехода в режим редактирования "РЕД ".

5.4.2.3 Кнопками "→", "←" выбрать значение параметра (см.таблицу 5.4).

5.4.2.4 Нажать на кн."Ent".

5.4.2.5 Нажать на кн." F1" для выхода из режима редактирования.

<span id="page-19-0"></span>Примечание. При выборе продукта "ПРОБ", значение пробы и тип редактируются в п. 5.4.8. 5.4.3 Настройка "Смещение"

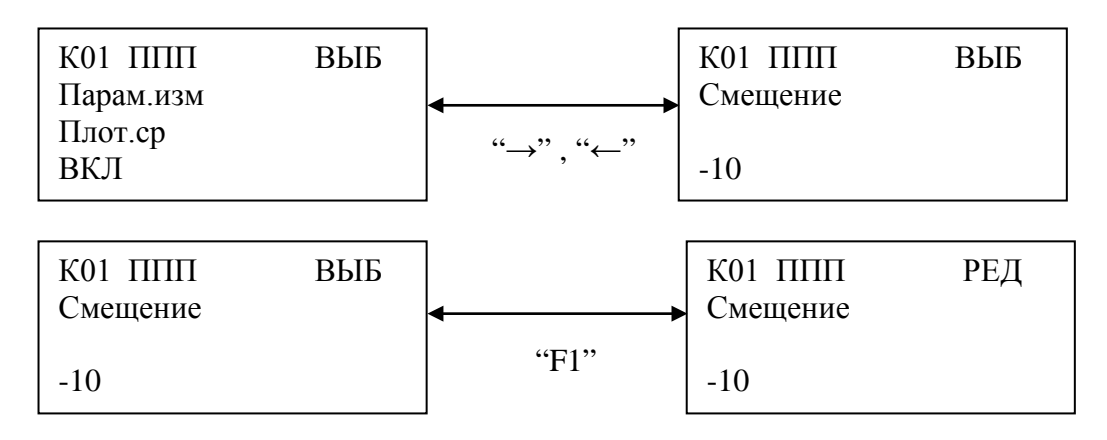

- 5.4.3.1 Кнопками "→" или "←" выбрать "ППП"-" Смещение".
- 5.4.3.2 Нажать на кн. "F1" для перехода в режим редактирования "РЕД ".

5.4.3.3 Кнопками "←", "0"- "9", "+", "-" изменить значение смещения.

5.4.3.4 Нажать на кн."Ent".

5.4.3.5 Нажать на кн." F1" для выхода из режима редактирования

<span id="page-19-1"></span>5.4.4 Настройка "Попр dP"

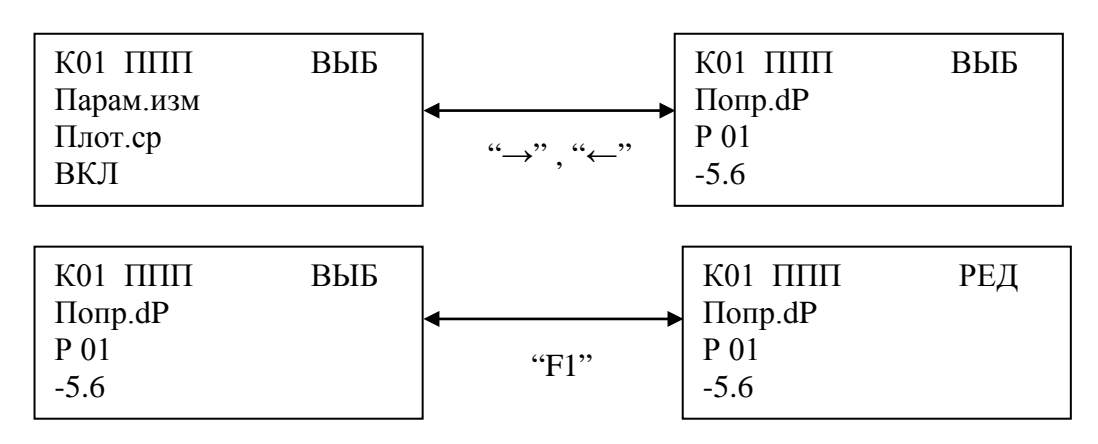

5.4.4.1 Кнопками "→" или "←" выбрать "ППП" - "Попр dP".

- 5.4.4.2 Кнопками "+", "-" выбрать ДП ("Р 01"- "Р 05")
- 5.4.4.3 Нажать на кн. "F1" для перехода в режим редактирования "РЕД ".
- 5.4.4.4 Кнопками "←", "0"- "9", "-", "+", "." изменить значение поправки.
- 5.4.4.5 Нажать на кн."Ent".
- 5.4.4.6 Нажать на кн." F1" для выхода из режима редактирования

#### <span id="page-20-0"></span>5.4.5 Настройка "Плотность"

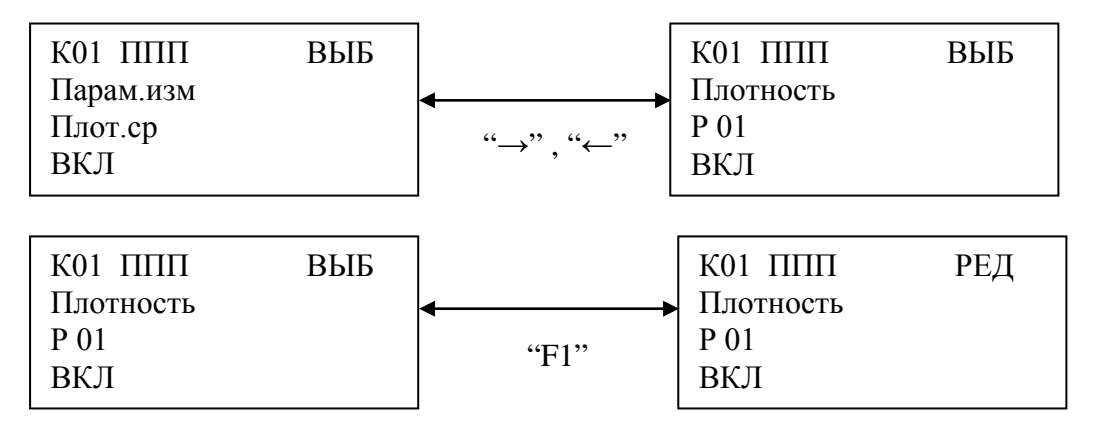

- 5.4.5.1 Кнопками "→" или "←" выбрать "ППП" "Плотность".
- 5.4.5.2 Кнопками "+", "-" выбрать ДП ("Р 01"- "Р 05")
- 5.4.5.3 Нажать на кн. "F1" для перехода в режим редактирования "РЕД ".
- 5.4.5.4 Кнопками "→", "←" выбрать значение параметра "ВКЛ" или "ВЫКЛ".
- 5.4.5.5 Нажать на кн."Ent".
- 5.4.5.6 Нажать на кн." F1" для выхода из режима редактирования

<span id="page-20-1"></span>5.4.6 Настройка "Температура"

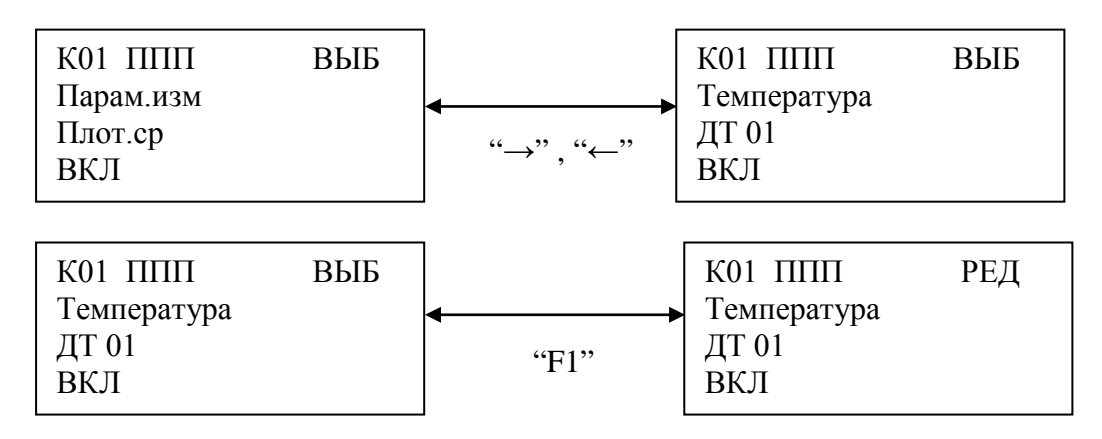

- 5.4.6.1 Кнопками "→" или "←" выбрать "ППП" "Температура".
- 5.4.6.2 Кнопками "+", "-" выбрать ДТ ("ДТ 01"- " ДТ 21")
- 5.4.6.3 Нажать на кн. "F1" для перехода в режим редактирования "РЕД ".
- 5.4.6.4 Кнопками "→", "←" выбрать значение параметра "ВКЛ" или "ВЫКЛ".
- 5.4.6.5 Нажать на кн."Ent".
- 5.4.6.6 Нажать на кн." F1" для выхода из режима редактирования

<span id="page-20-2"></span>5.4.7 Настройка "КС ПО" (просмотр контрольной суммы ПО)

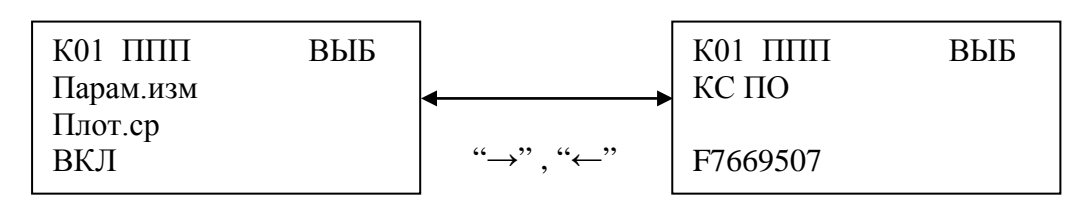

5.4.7.1 Кнопками "→" или "←" выбрать "ППП" - "КС ПО".

### 5.4.8 Настройка "Проба"

<span id="page-21-0"></span>Данная настройка используется после выбора типа продукта "ПРОБ" (п.5.4.2). Вводится значение пробы и тип пробы, определяющий температурную зависимость продукта. Типы проб представлены в таблице 5.5.

#### Таблица 5.5

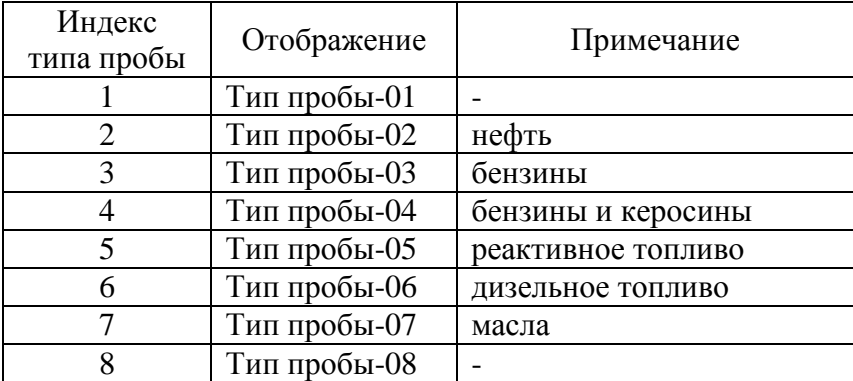

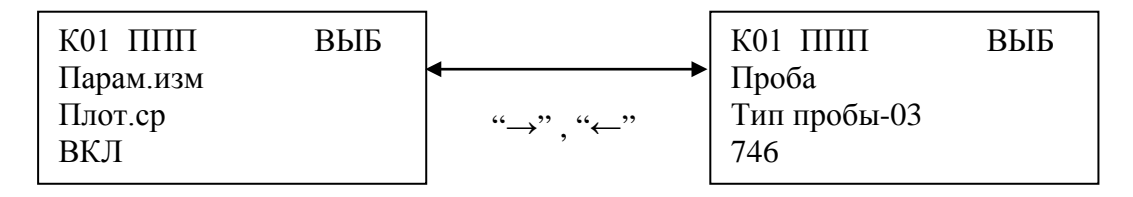

#### **Внимание!Тип пробы выбирается в режиме "ВЫБ"**

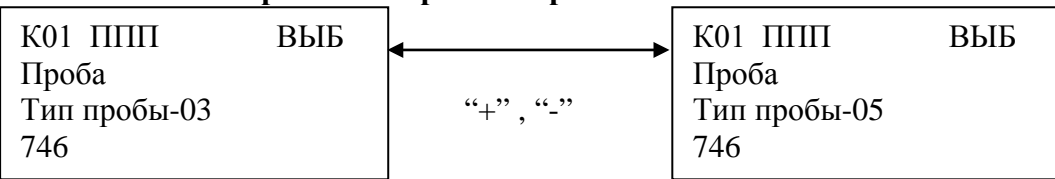

- 5.4.8.1 Кнопками "→" или "←" выбрать "ППП" "Проба".
- 5.4.8.2 Кнопками "+", "-" выбрать тип пробы ("Тип пробы-01"- " Тип пробы-08").
- 5.4.8.3 Нажать на кн. "F1" для перехода в режим редактирования "РЕД ".
- 5.4.8.4 Кнопками "←", "0"- "9" изменить значение пробы.
- 5.4.8.5 Нажать на кн."Ent".
- 5.4.8.6 Нажать на кн." F1" для выхода из режима редактирования
- <span id="page-21-1"></span>5.4.9 Ввод градуировочных таблиц резервуаров

Ввод выполняется согласно инструкции КШЮЕ.421451.002И1.

#### <span id="page-21-2"></span>5.5 Настройки и просмотр конфигурации каналов с ТОД Группы ДД

Активируемое отображение после перехода в режим настроек датчиков. Настройки и параметры представлены в таблицах 5.6, 5.7.

К01 Группа ДД ВЫБ Парам.изм ДД 01 ВКЛ

Таблица 5.6 Настройки каналов с ТОД Группы ДД

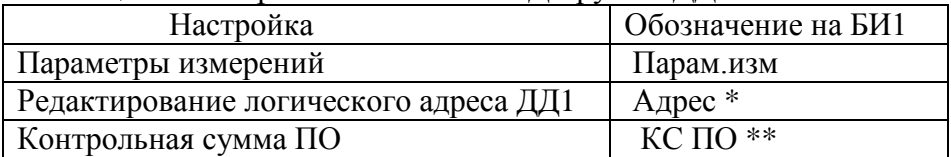

\*)датчик должен быть подключен к каналу БР и на нем установлен магнитный ключ, в противном случае при выборе данной настройки на 4-й строке БИ1 появится надпись - "Ошибка доступа".

\*\*) датчик должен быть подключен к каналу БР, в противном случае при выборе данной настройки на 4-й строке БИ1 появится надпись - "Ошибка доступа".

#### Таблица 5.7 Параметры настройки каналов с ТОД Группы ДД

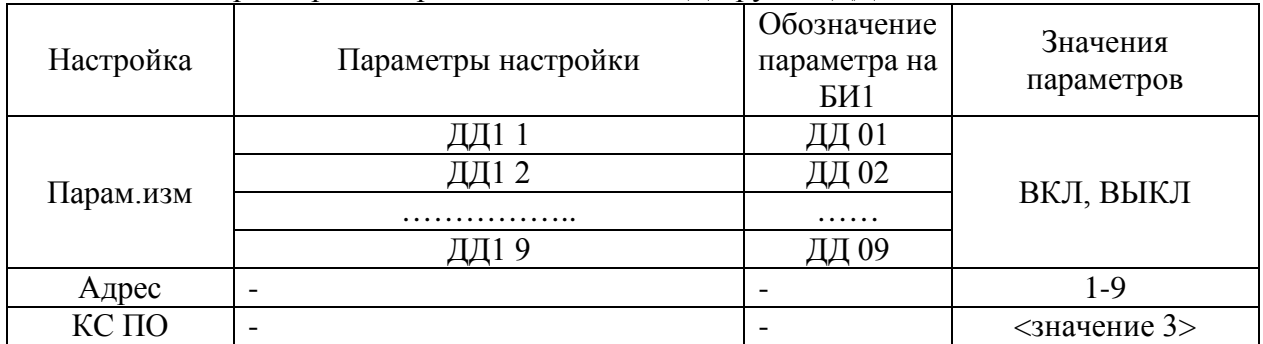

<значение 3> - значение в HEX-формате ХХХХХХХХ – только индицируется.

#### <span id="page-22-0"></span>5.5.1 Настройка "Парам.изм"

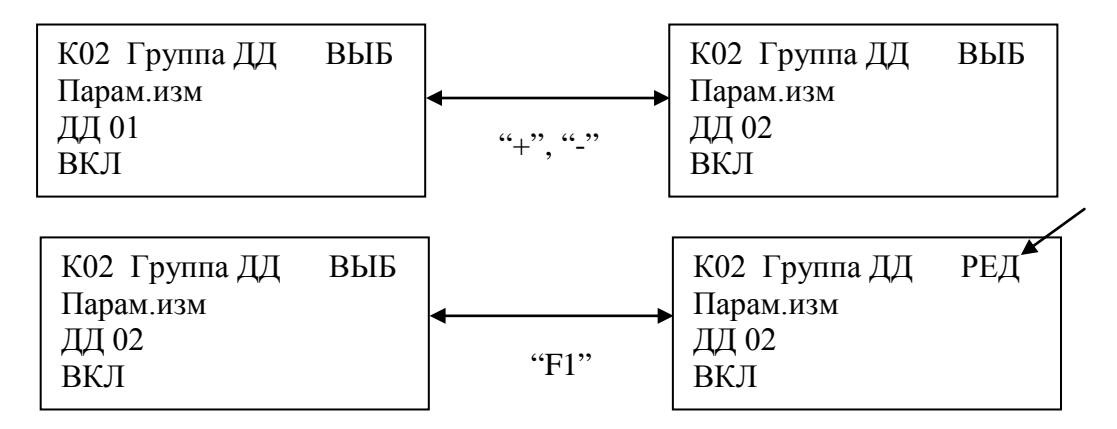

5.5.1.1 Кнопками "→" или "←" выбрать " Группа ДД "-" Парам.изм ".

5.5.1.2 Кнопками "+", "-" выбрать параметр (ДД 01- ДД 09).

- 5.5.1.3 Нажать на кн. "F1" для перехода в режим редактирования "РЕД ".
- 5.5.1.4 Кнопками "→", "←" выбрать значение параметра "ВКЛ" или "ВЫКЛ".
- 5.5.1.5 Нажать на кн."Ent".
- 5.5.1.6 Нажать на кн." F1" для выхода из режима редактирования.

#### <span id="page-23-0"></span>5.5.2 Настройка "Адрес"

Установить магнитный ключ в указанное место одного из ДД1.

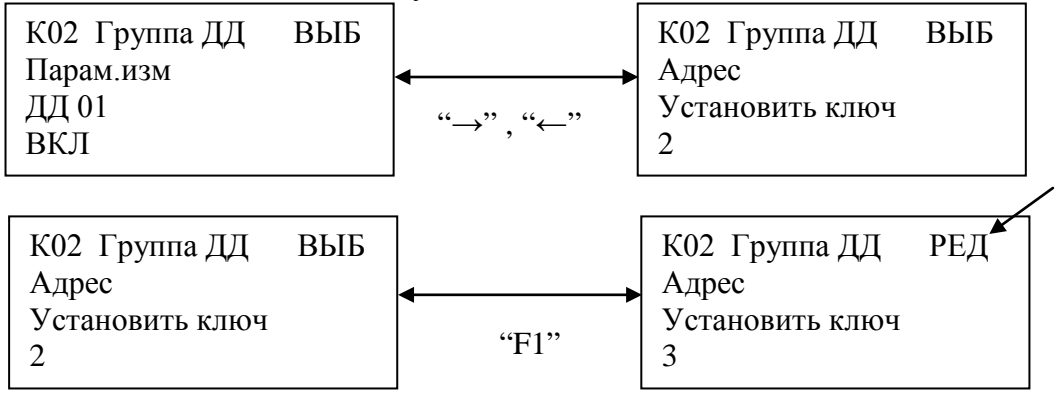

5.5.2.1 Кнопками "→" или "←" выбрать " Группа ДД "-"Адрес". Если магнитный ключ установлен на ДД1, то на 4-й строке появится текущее значение адреса, например "2", в противном случае - "Ошибка доступа".

- 5.5.2.2 Нажать на кн. "F1" для перехода в режим редактирования "РЕД ".
- 5.5.2.3 Кнопками "←", "0"- "9" изменить адрес ДД1 (1-9).
- 5.5.2.4 Нажать на кн."Ent".
- 5.5.2.5 Нажать на кн." F1" для выхода из режима редактирования.

<span id="page-23-1"></span>5.5.3 Настройка "КС ПО" (просмотр контрольной суммы ПО)

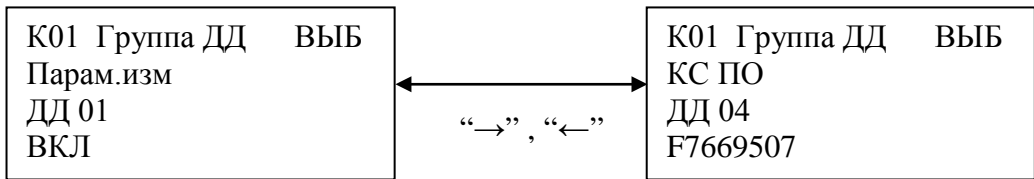

5.5.3.1 Кнопками "→" или "←" выбрать " Группа ДД " - " КС ПО".

<span id="page-23-2"></span>5.5.3.2 Кнопками "+", "-" выбрать параметр (ДД 01- ДД 09).

5.6 Настройки и просмотр конфигурации каналов с ТОД Группы ДЗО

Активируемое отображение после перехода в режим настроек датчиков. Настройки и параметры представлены в таблицах 5.8, 5.9.

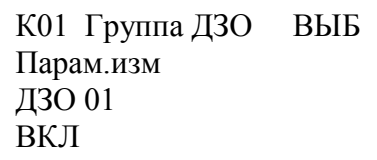

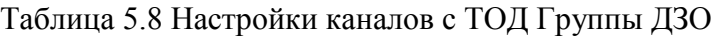

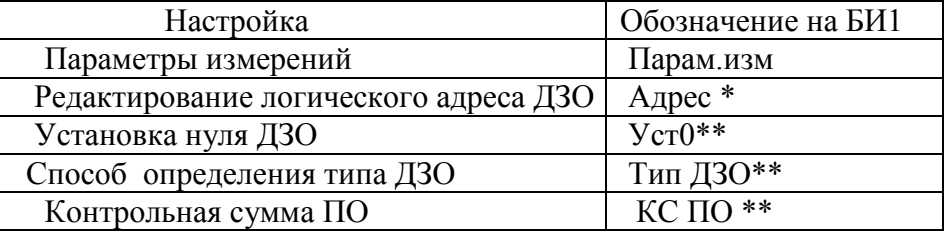

\*)датчик должен быть подключен к каналу БР и на нем установлен магнитный ключ, в противном случае при выборе данной настройки на 4-й строке БИ1 появится надпись - "Ошибка доступа".

\*\*) датчик должен быть подключен к каналу БР, в противном случае при выборе данной настройки на 4-й строке БИ1 появится надпись - "Ошибка доступа".

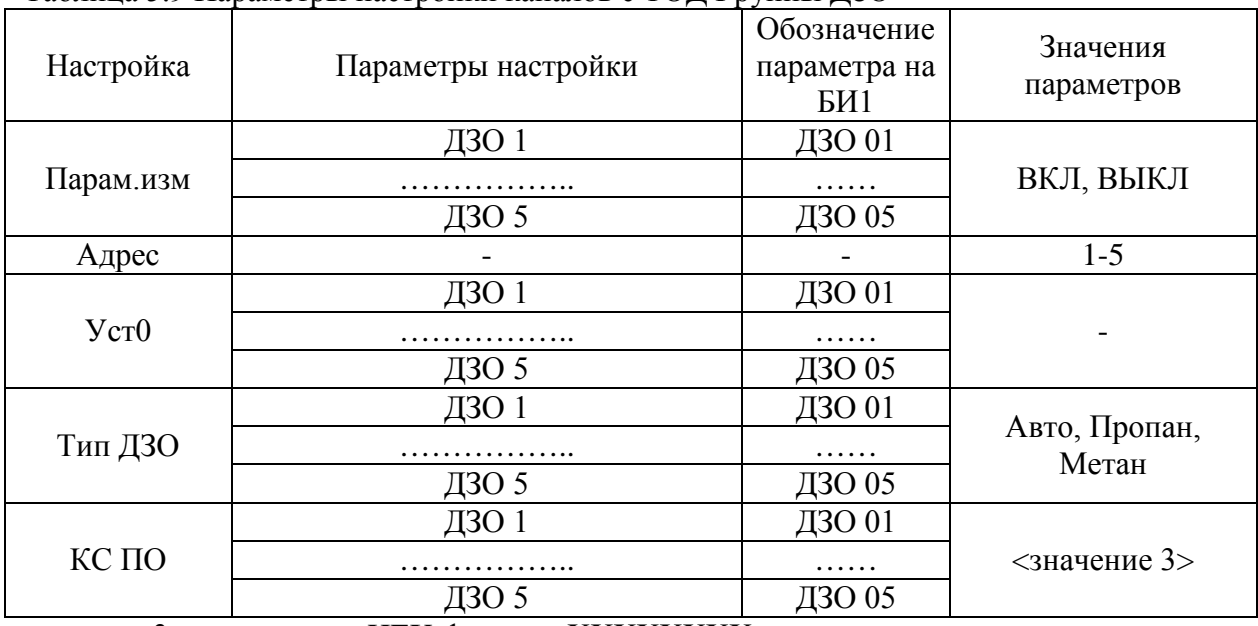

Таблица 5.9 Параметры настройки каналов с ТОД Группы ДЗО

<значение 3> - значение в HEX-формате ХХХХХХХХ – только индицируется.

#### <span id="page-24-0"></span>5.6.1 Настройка "Парам.изм"

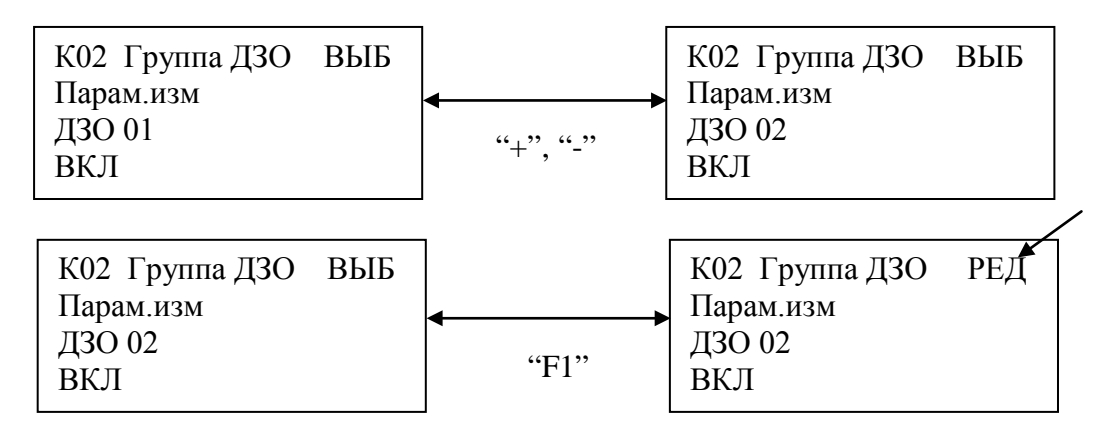

5.6.1.1 Кнопками "→" или "←" выбрать " Группа ДЗО "-" Парам.изм ".

5.6.1.2 Кнопками "+", "-" выбрать параметр (ДЗО 01- ДЗО 05).

5.6.1.3 Нажать на кн. "F1" для перехода в режим редактирования "РЕД ".

5.6.1.4 Кнопками "→", "←" выбрать значение параметра "ВКЛ" или "ВЫКЛ".

5.6.1.5 Нажать на кн."Ent".

5.6.1.6 Нажать на кн." F1" для выхода из режима редактирования.

5.6.2 Настройка "Адрес"

<span id="page-24-1"></span>Установить магнитный ключ в указанное место на КИ, в который устанавливается данный ДЗО.

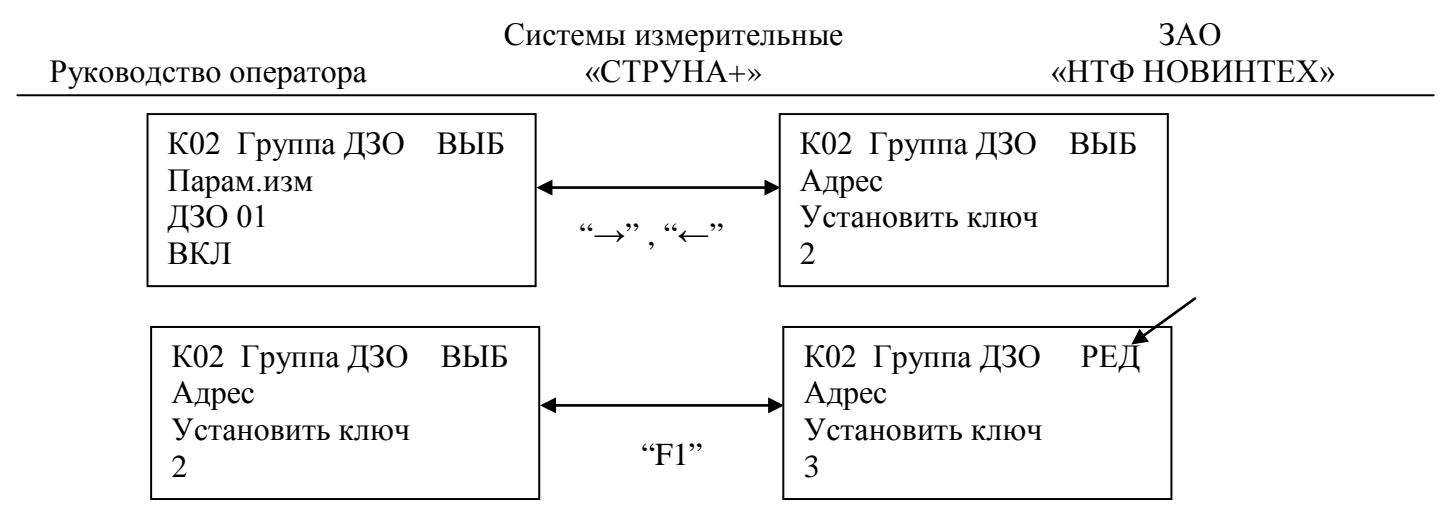

5.6.2.1 Кнопками "→" или "←" выбрать " Группа ДЗО "-"Адрес". Если магнитный ключ установлен на ДЗО, то на 4-й строке появится текущее значение адреса, например "2", в противном случае - "Ошибка доступа".

- 5.6.2.2 Нажать на кн. "F1" для перехода в режим редактирования "РЕД ".
- 5.6.2.3 Кнопками "←", "0"- "9" изменить адрес ДЗО (1-5) .
- 5.6.2.4 Нажать на кн."Ent".
- 5.6.2.5 Нажать на кн." F1" для выхода из режима редактирования.

<span id="page-25-0"></span>5.6.3 Настройка "Уст0"

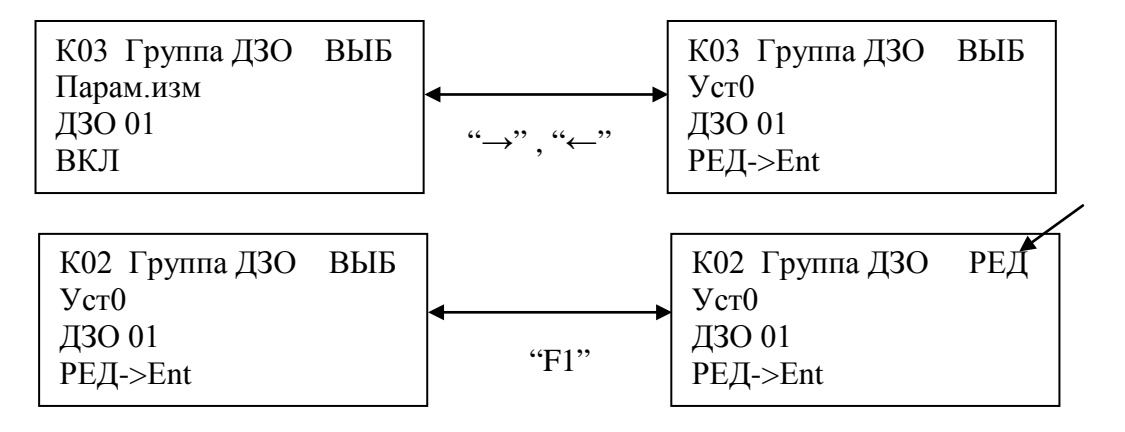

- 5.6.3.1 Кнопками "→" или "←" выбрать " Группа ДЗО "-" Уст0".
- 5.6.3.2 Кнопками "+", "-" выбрать параметр (ДЗО 01- ДЗО 05).
- 5.6.3.3 Нажать на кн. "F1" для перехода в режим редактирования "РЕД ".
- 5.6.3.4 Нажать на кн."Ent".
- 5.6.3.5 Нажать на кн." F1" для выхода из режима редактирования.

<span id="page-25-1"></span>5.6.4 Настройка "Тип ДЗО"

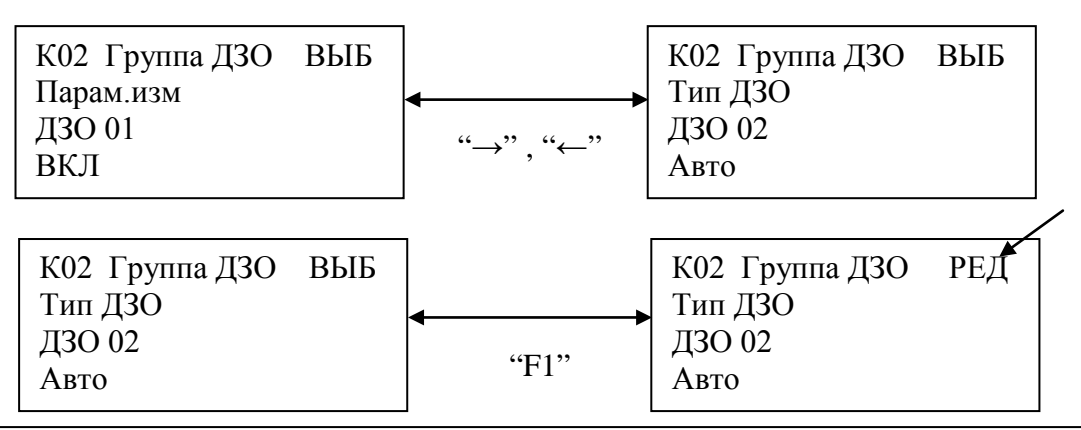

5.6.4.1 Кнопками "→" или "←" выбрать "Группа ДЗО "-" Парам.изм ".

5.6.4.2 Кнопками "+", "-" выбрать параметр (ДЗО 01- ДЗО 05).

5.6.4.3 Нажать на кн. "F1" для перехода в режим редактирования "РЕД ".

5.6.4.4 Кнопками "→", "←" выбрать значение параметра "Авто" или "Метан" или "Пропан".

5.6.4.5 Нажать на кн."Ent".

5.6.4.6 Нажать на кн." F1" для выхода из режима редактирования.

<span id="page-26-0"></span>5.6.5 Настройка "КС ПО" (просмотр контрольной суммы ПО)

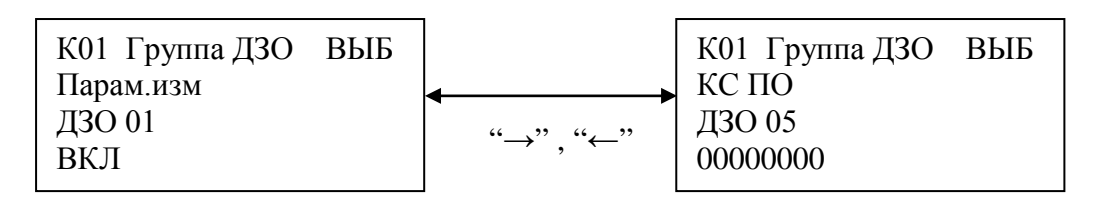

5.6.5.1 Кнопками "→" или "←" выбрать "Группа ДЗО " - "КС ПО". 5.6.5.2 Кнопками "+", "-" выбрать параметр (ДЗО 01- ДЗО 05).

6 Функции контроля в системе

<span id="page-26-2"></span><span id="page-26-1"></span>Настройка функций контроля в системе выполняется согласно инструкции КШЮЕ.421451.002И1.

6.1 Алгоритмы контроля

Система осуществляет слежение за состоянием измеряемых параметров и, при необходимости, оповещает пользователя о событиях в зоне измерений и/или управляет внешними устройствами.

Контроль параметров возможен по алгоритмам "Максимум/минимум"("Макс/Мин"), "Отклонение".

Алгоритм **"Максимум/минимум"** удобен для слежения за параметром, значения которого могут меняться во всем рабочем диапазоне в процессе эксплуатации. Пример: поведение уровня НП в рабочем резервуаре АЗС.

Алгоритм **"Отклонение"** предназначен для слежения за параметром, для которого допустимо фиксированное значение с небольшим допуском на отклонение. Пример: поведение уровня НП в резервуаре АЗС, поставленном на хранение.

<span id="page-26-3"></span>6.2 Средства сигнализации

С точки зрения системы средства сигнализации рассматриваются в виде условных объектов управления ОУ. Свойства объекта позволяют связать его с реальными событиями. Свойства ОУ: тип объекта, способ сброса активного состояния, параметры канала БУ. Возможные типы объектов:

а) "Пульт" - сигнализация средствами БИ1;

б) "Насос" - канал управления БУ2 с негативной диаграммой (см. рисунок 6.1);

в) "Свеча", "Звонок" - каналы управления БУ2 с позитивной диаграммой.

Объект ОУ может находиться в активном или пассивном состоянии. В активное состояние объект устанавливается при переходе контролируемого параметра границ между "нормальным" и "сигнальными" диапазонами значений. Тип сброса определяет, каким образом объект вернется в пассивное состояние:

а) " Пульт" – нажатием кнопки клавиатуры "Еnt" в ответ на сообщение;

б) "Время" – автоматически через заданное время (0..30с);

 в) "Авто" – автоматически при возврате контролируемого параметра в "нормальный" диапазон.

ОУ типа " Пульт " имеет тип сброса "Пульт" по умолчанию.

ОУ типа "Насос", "Свеча" или "Звонок" связывается с конкретной линией БУ2, к которому подключается соответствующее оборудование.

В аварийных ситуациях объект типа "Насос" устанавливается в активное состояние, т.е. соответствующая линия БУ2 выключается. Выход из активного состояния согласно типу сброса.

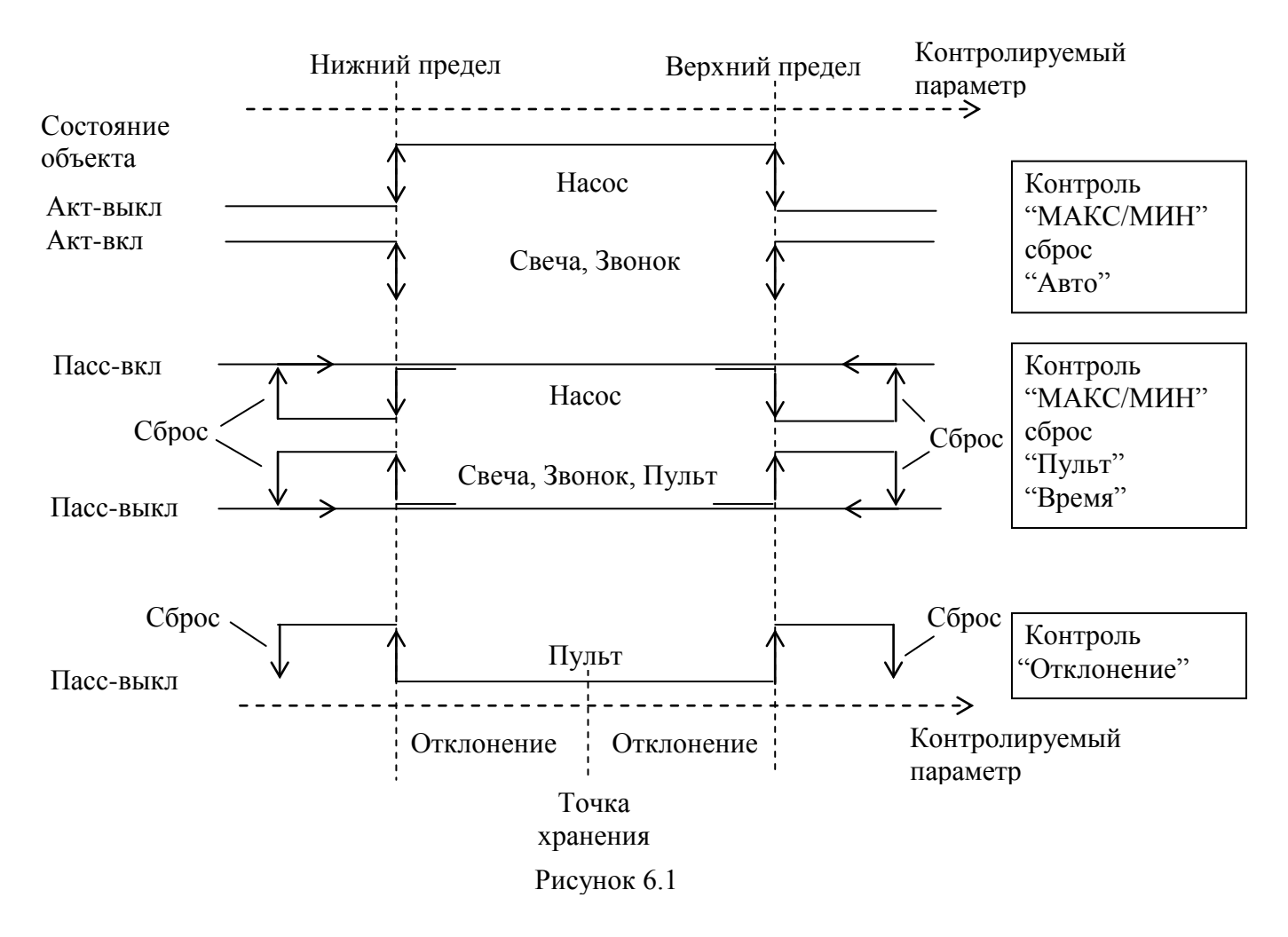

#### 6.3 Отображения событий на БИ1

<span id="page-28-0"></span>В режиме измерений выполняется слежение за параметрами с включенными функциями контроля.

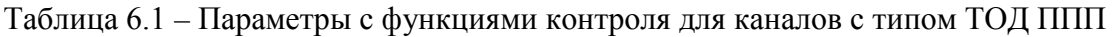

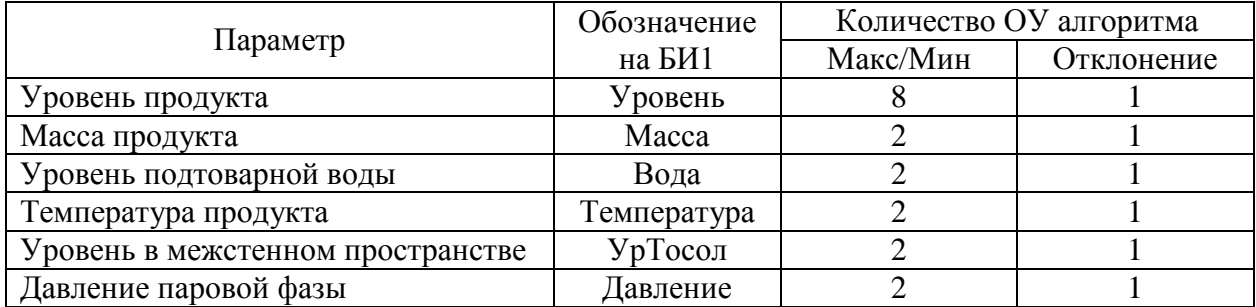

Таблица 6.2 – Параметры с функциями контроля для каналов с типом ТОД Группа ДД

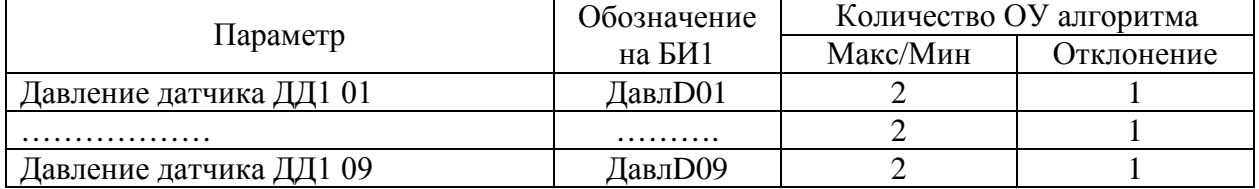

Таблица 6.3 – Параметры с функциями контроля для каналов с типом ТОД Группа ДЗО

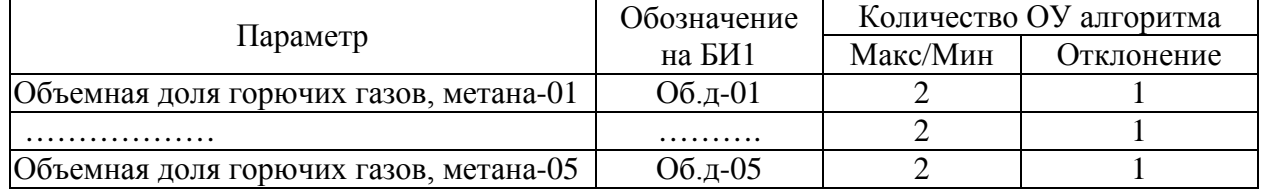

Старший номер ОУ является объектом для алгоритма "Отклонение". Например, для параметра "Уровень" ОУ 1-8 имеют алгоритм "Макс/Мин", ОУ 9 - "Отклонение". Для параметра "Масса" ОУ 1,2 имеют алгоритм "Макс/Мин", ОУ 3 - "Отклонение". Общее количество ОУ для параметра "Уровень" равно 9, для остальных равно 3.

Если событие произошло , то оно отображается на БИ1 в следующих случаях:

- Объект типа "Пульт";

- Тип сброса "Пульт".

Если контролируемый параметр принимается с ошибкой, то на БИ1 в любом случае отображается код ошибки (событие ошибки).

Для перехода в режим измерений необходимо нажать на кн. "Еnt".

Форма отображения события управления

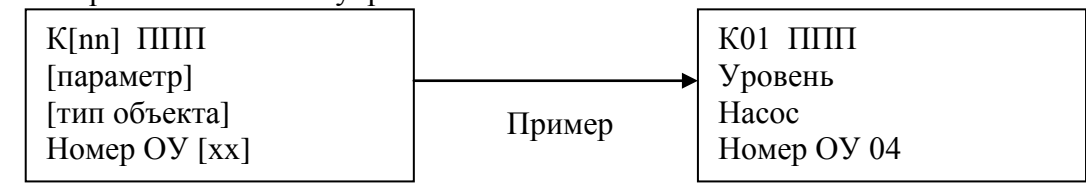

Форма отображения события ошибки (при включенном управлении )

nn – номер канала, хх – номер ОУ

В режиме измерений, если включено управление по одному из параметров, в правом верхнем углу выводится дополнительный символ.

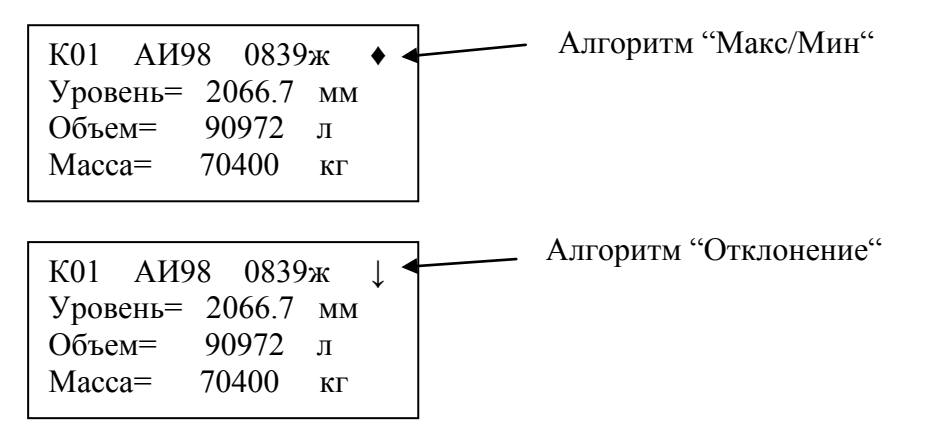

<span id="page-29-0"></span>6.4 Контроль статической утечки жидкости

Исходное состояние:

- система находится в режиме измерений;

- для параметра "Уровень" измерительного канала ХХ активен алгоритм "Отклонение", на экране параметра присутствует признак контроля в виде символа "↓".

Пример отображения параметра "Уровень":

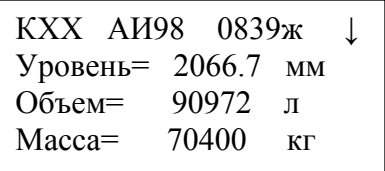

Если значение параметра отклоняется от значения "точки хранения" на величину равную или большую по абсолютной величине уставке "отклонение", на БИ1 отображается событие "Отклонение". Изображение сопровождается звуковым сигналом.

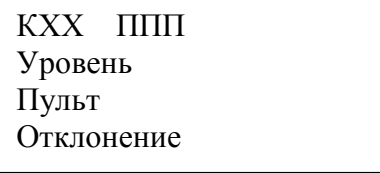

Изображение вернётся к исходному виду после нажатия любой кнопки "Ent". Контроль "Отклонения" данного параметра будет отключен. Чтобы контроль не возобновлялся при последующих включениях системы, необходимо изменить настройку контроля для данного параметра.

#### 6.5 Контроль ошибок измерений

<span id="page-30-0"></span>Активный контроль ошибок измерений осуществляется при любом алгоритме контроля параметров. Действия канала контроля в случае ошибки параметра:

- на экране БИ1 выдается код ошибки(событие ошибки);

- объект управления типа "Насос" переводится в активное состояние (линия управления выключается) до подтверждения сообщения;

- снимается признак контроля при отображении параметра;

- канал контроля переходит в состояние ожидания восстановления параметра.

При восстановлении исправности параметра и его устойчивой работе в течение 5с будет выполнен перезапуск соответствующего канала контроля.

#### 7 Диагностика ошибок

<span id="page-31-0"></span>Описание ошибок представлено в таблицах 7.1 … 7.8. Для каждой ошибки представлен текст, выводимый на экран БИ1, возможные причины появления ошибки и рекомендации по устранению ошибок. Если возможных причин несколько – они представлены в порядке их рассмотрения пользователем. В ряде случаев ошибки могут быть устранены силами пользователя. В других случаях может потребоваться ремонт системы.

**Ремонт системы выполняет лаборатория эксплуатации (ЛЭ) ЗАО «НТФ НОВИНТЕХ».**

Индикаторы питания встроены в выключатели питания 220В УР и БУ2, индикатор вторичного питания +12В установлен на крышке блока БП1 в составе УР.

#### <span id="page-31-1"></span>7.1 Текстовая информация, выводимая на экран БИ1

Текстовая информация об ошибках формируется БИ1 на основе данных о состоянии БР и датчиков. При отображении событий по параметру с включенной функцией контроля на БИ1 выводятся коды ошибок, соответствующие диагностическим кодам протокола «Modbus STRUNA+» (КШЮЕ.421451.002ПО).

Примеры ошибок режима измерений

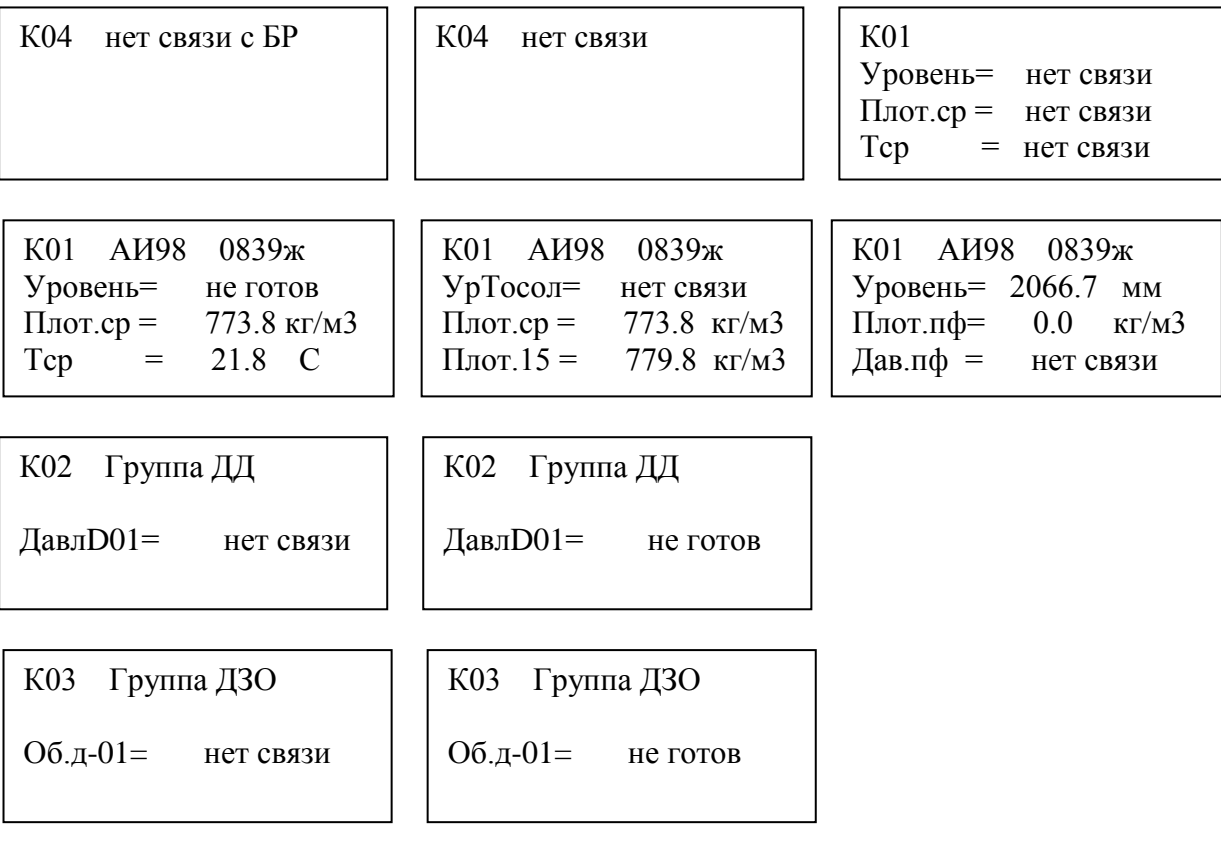

Примеры ошибок с включенной функцией управления по параметрам.

К04 ППП Уровень Ошибка - 02

К02 ППП ДавлD01 Ошибка - 136

К03 ППП Об.д-01 Ошибка - 132

# <span id="page-32-0"></span>7.2 Общие неисправности

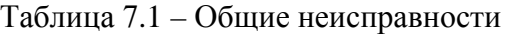

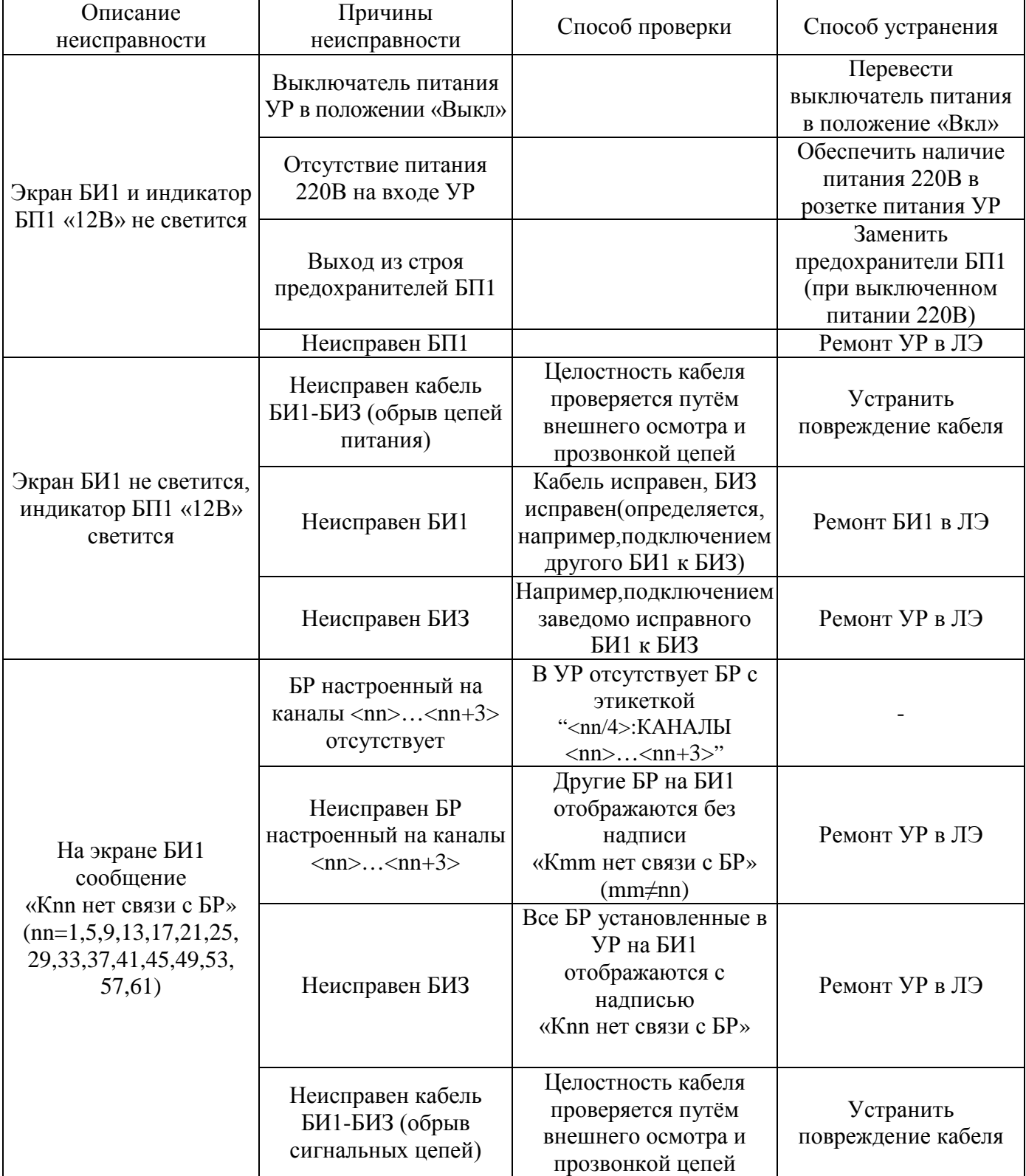

Руководство оператора

# Системы измерительные ЗАО

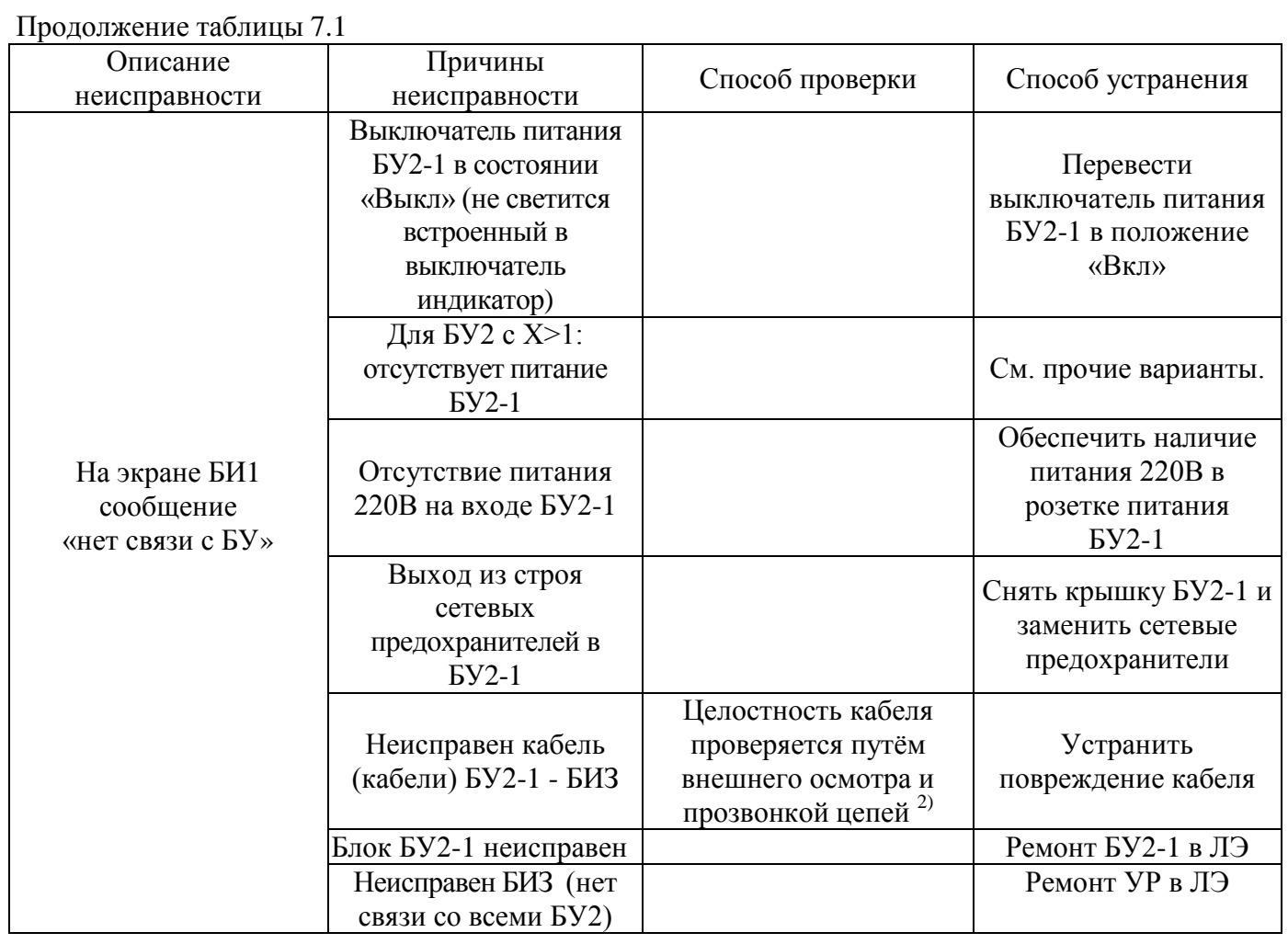

#### 7.3 Неисправности в каналах с ТОД ППП

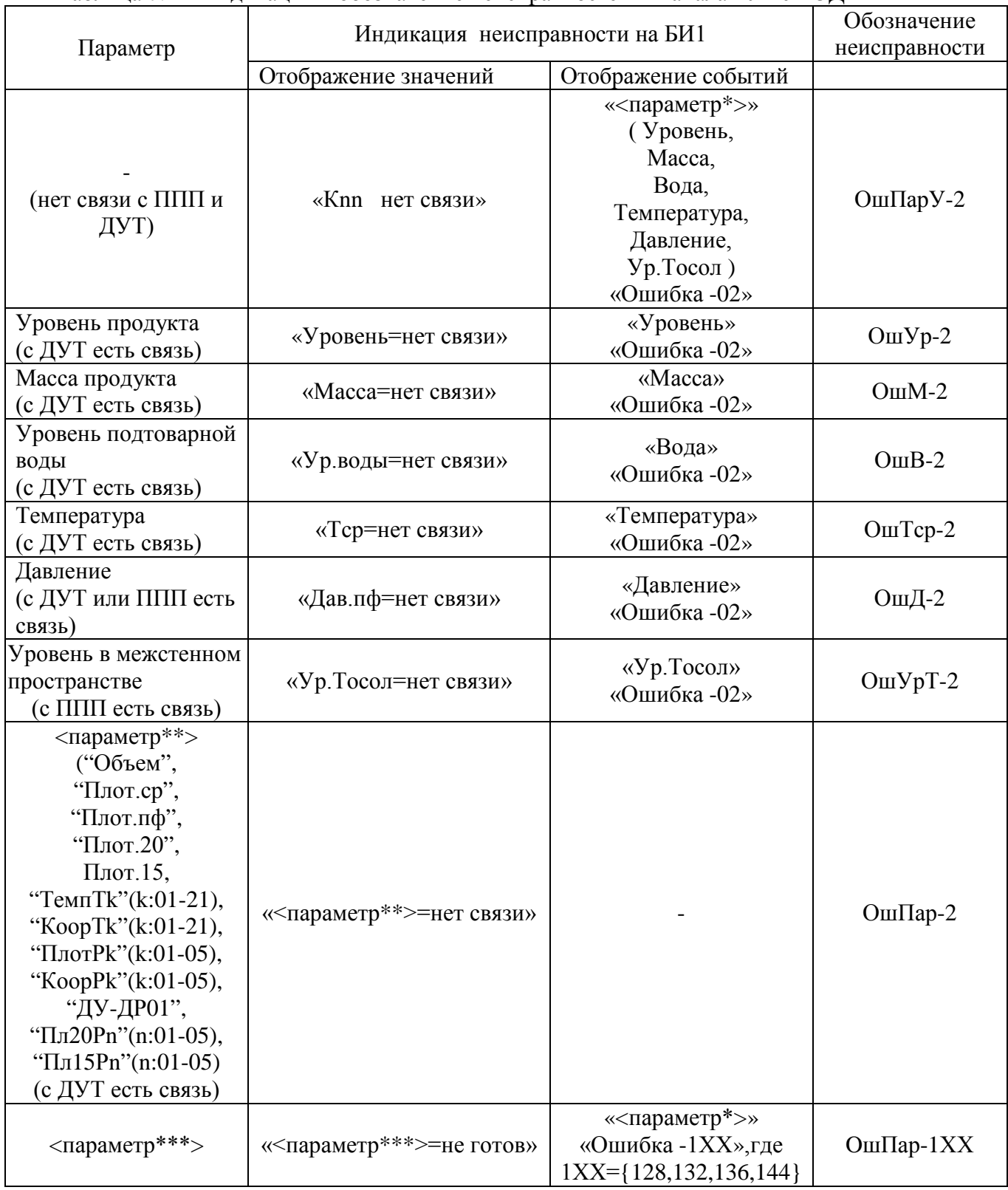

<span id="page-34-0"></span>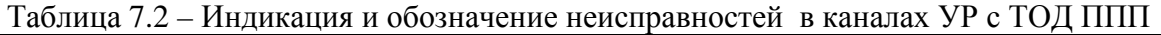

nn – номер канала,

< параметр\* > - название параметра, для которого может быть включено управление,

< параметр\*\* > - название параметра, без функции управления,

< параметр\*\*\* > - любой параметр.

Для большинства параметров "1ХХ"(код ошибки КО) равен "128" Значение «OшПар-1ХХ»

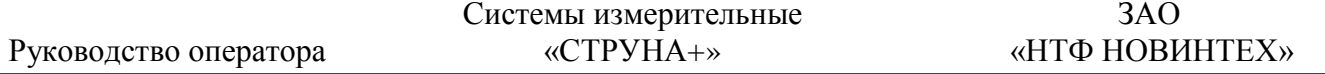

для параметра «Ур.Тосол» при отображении события может иметь значения "128", "136". Для параметра «Давление» -"128", "132", "136", "144".

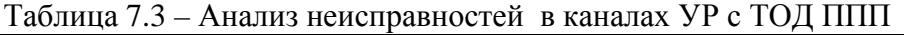

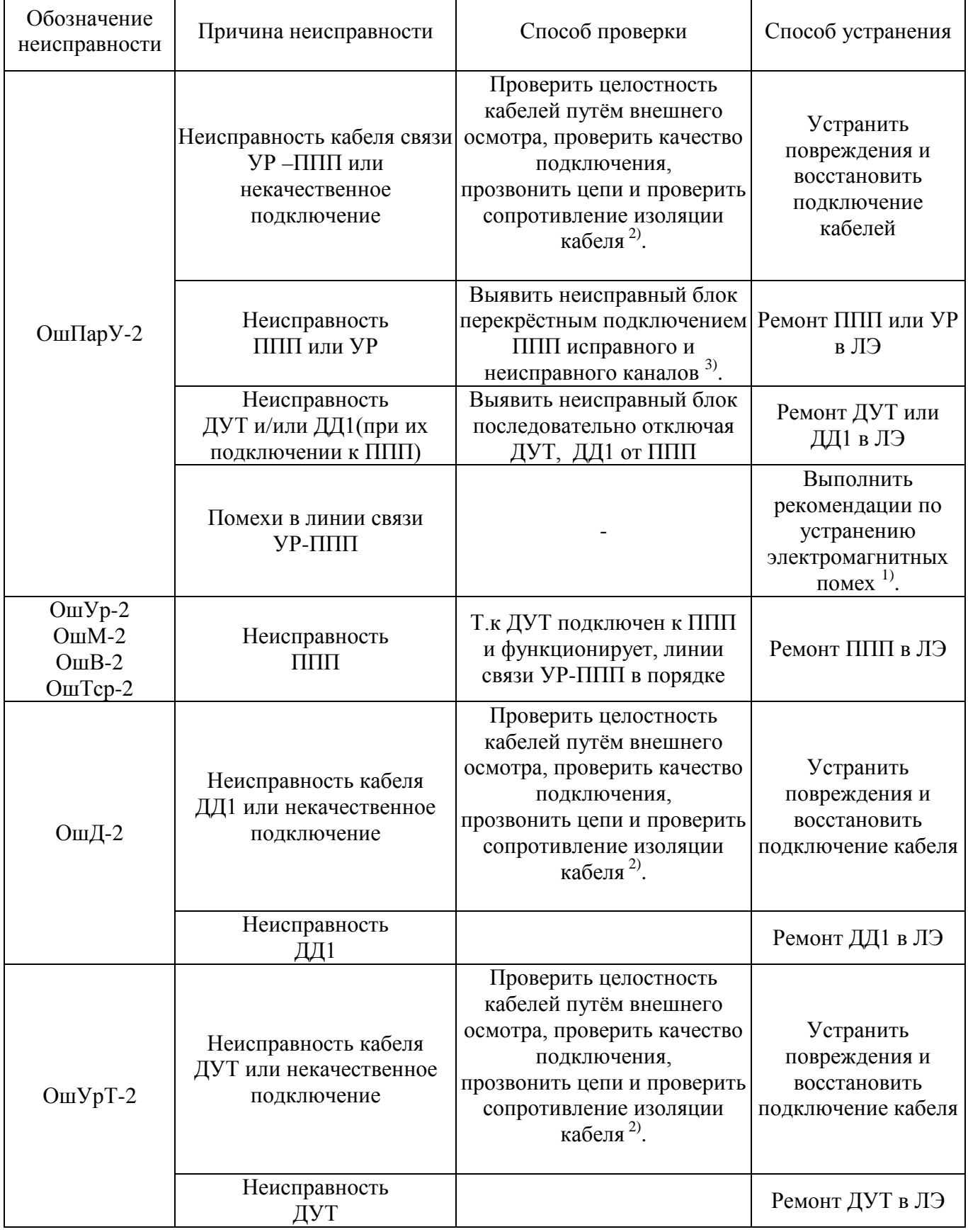

 $\overline{\phantom{0}}$ 

# Продолжение таблицы 7.3

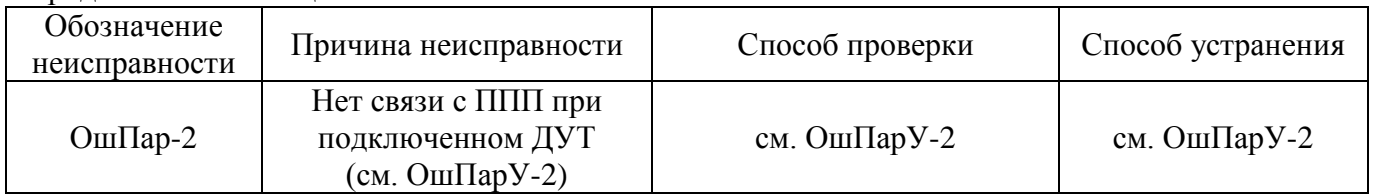

### Таблица 7.4 – Анализ неисправности "OшПар-1XX" (неготовность) в каналах УР с ТОД ППП

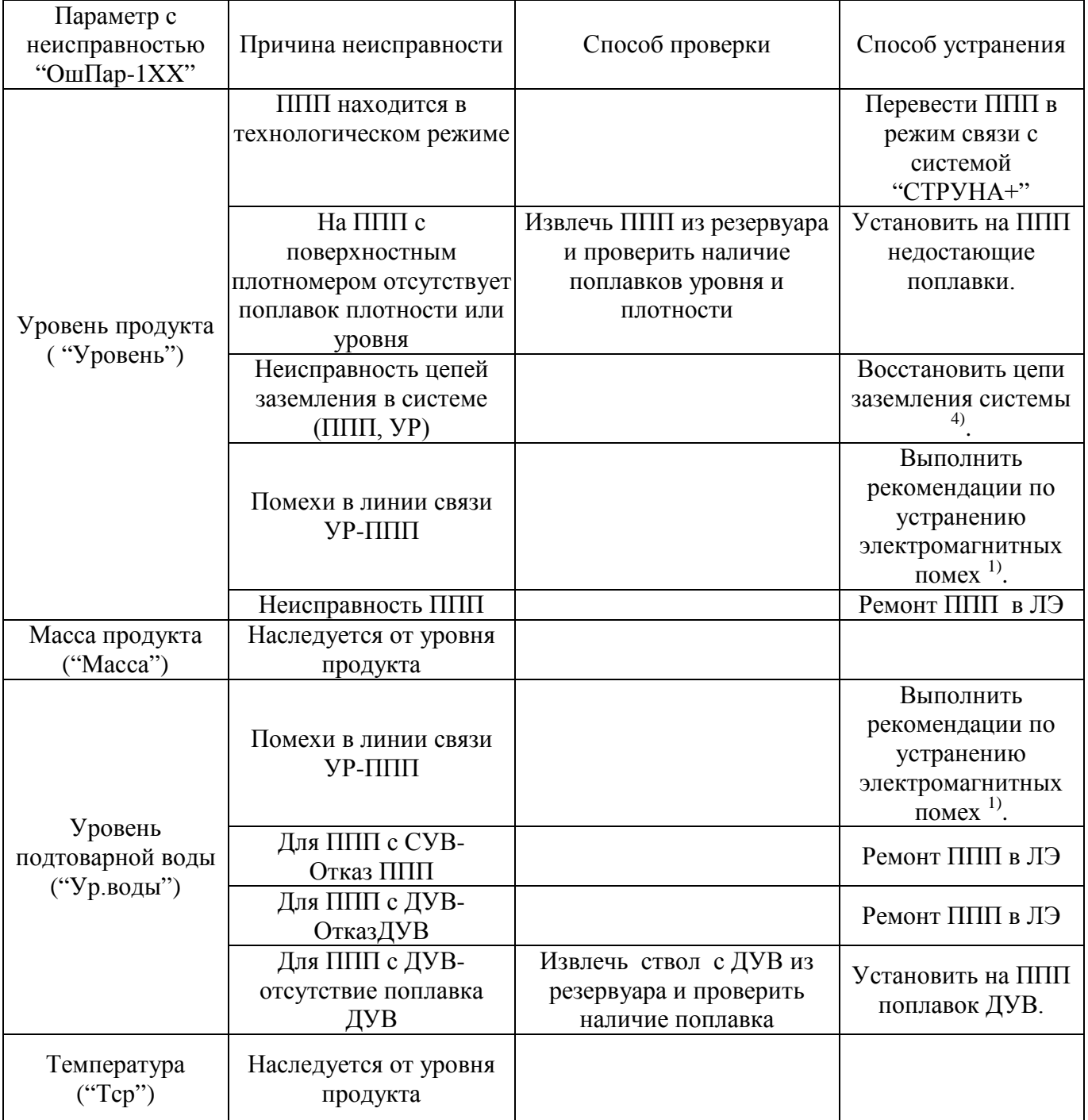

Руководство оператора

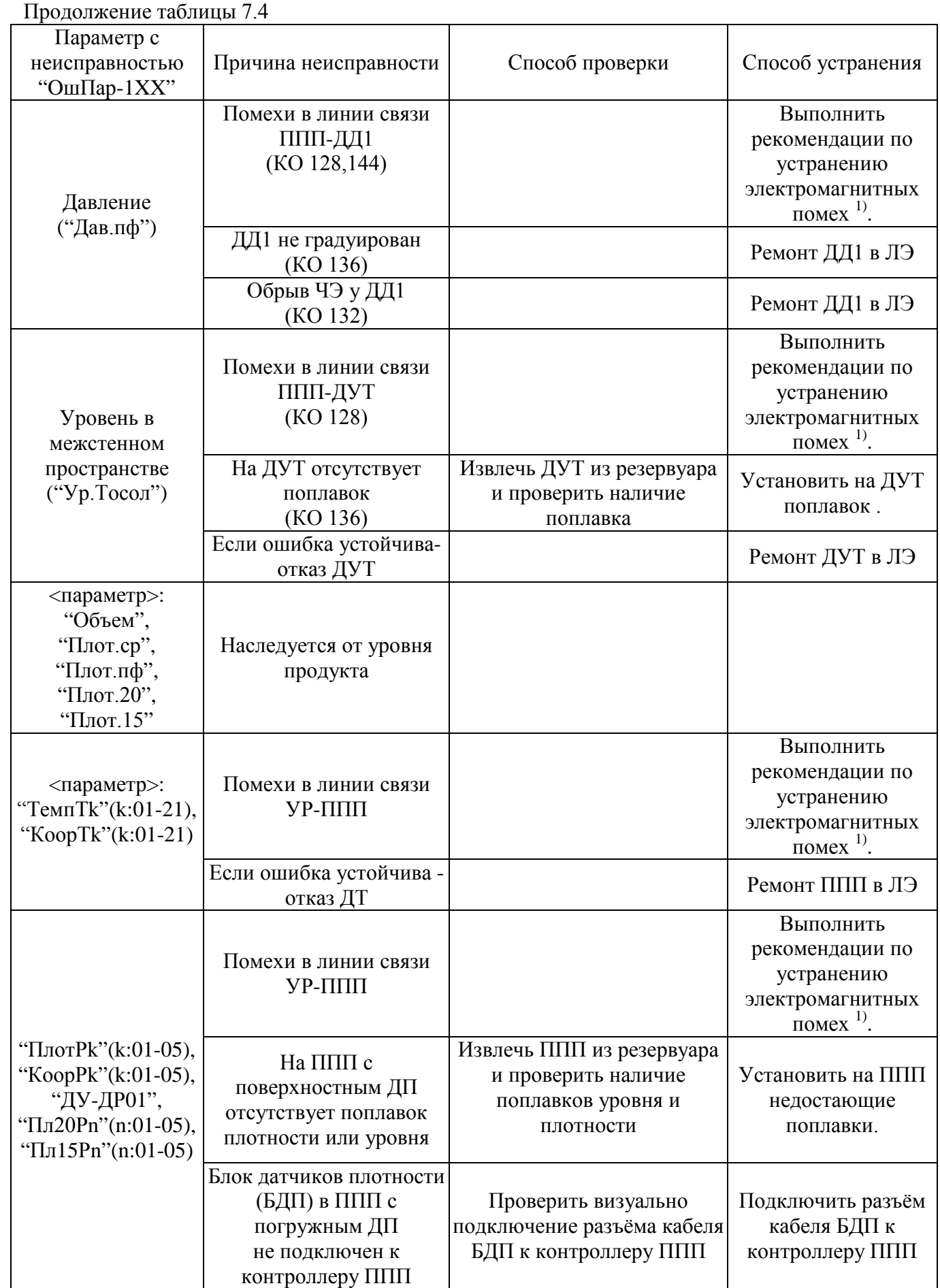

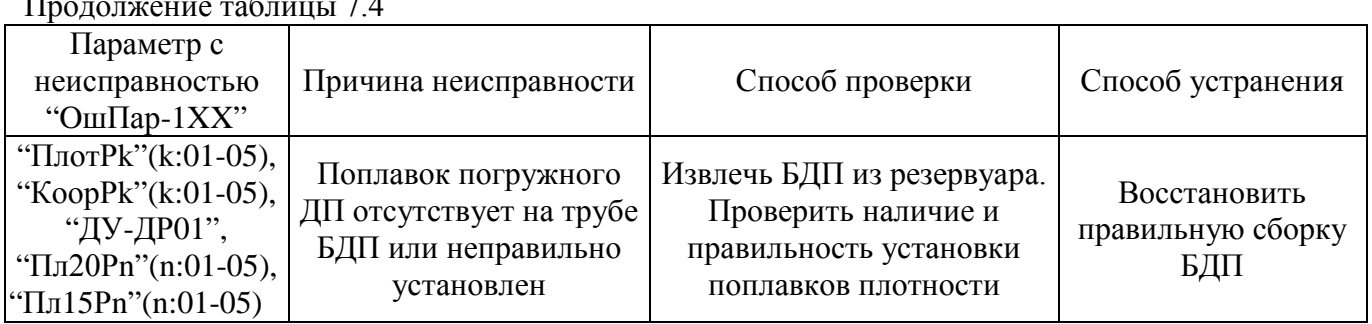

### Продолжение таблицы 7.4

# <span id="page-38-0"></span>7.4 Неисправности в каналах с ТОД Группа ДД

# Таблица 7.5 – Индикация и обозначение неисправностей в каналах УР с ТОД Группа ДД

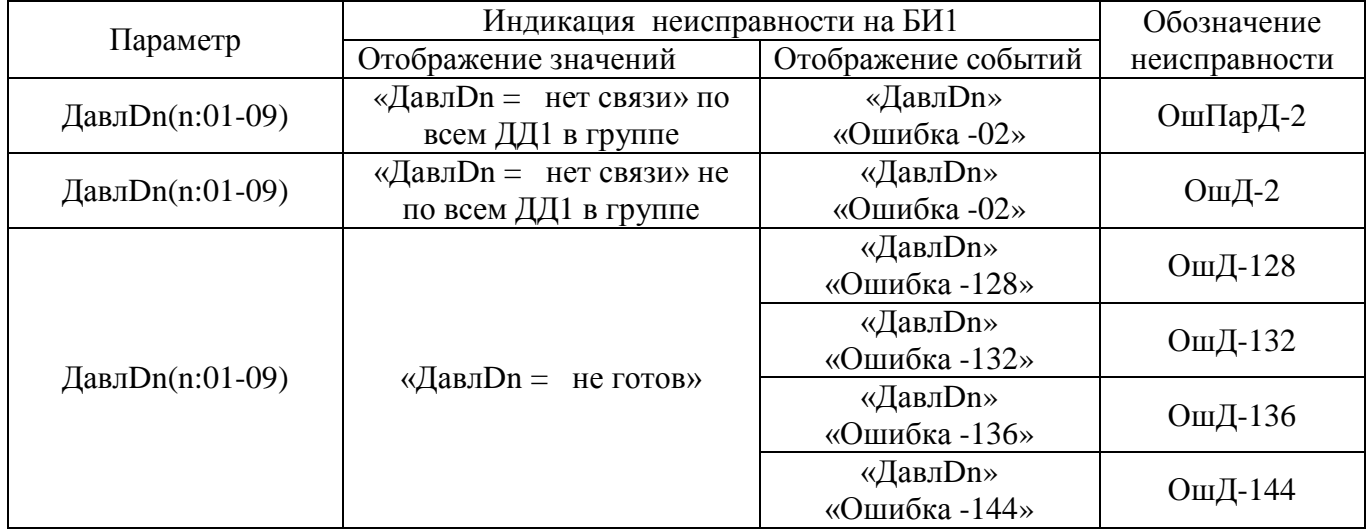

### Таблица 7.6 – Анализ неисправностей в каналах УР с ТОД Группа ДД

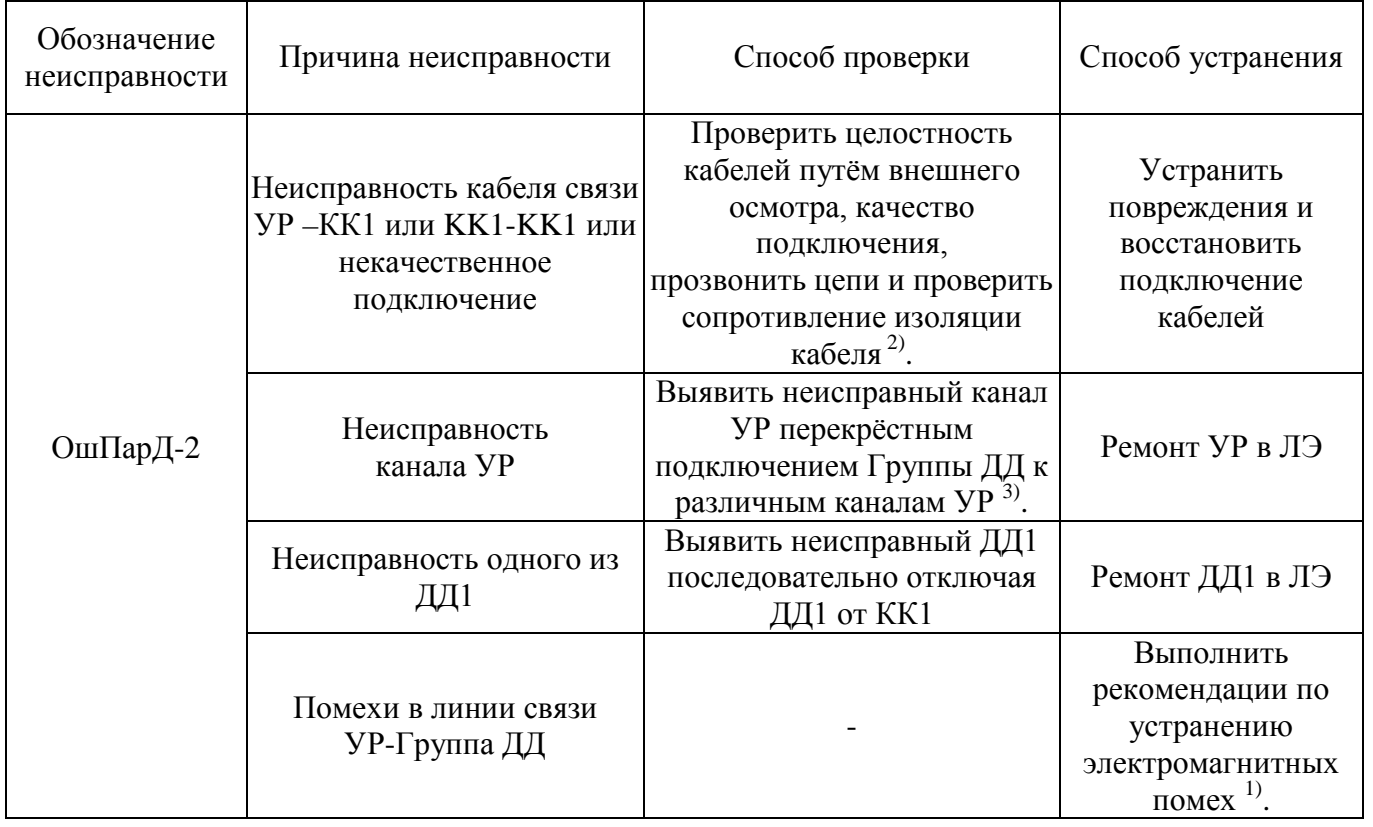

Руководство оператора

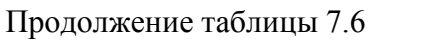

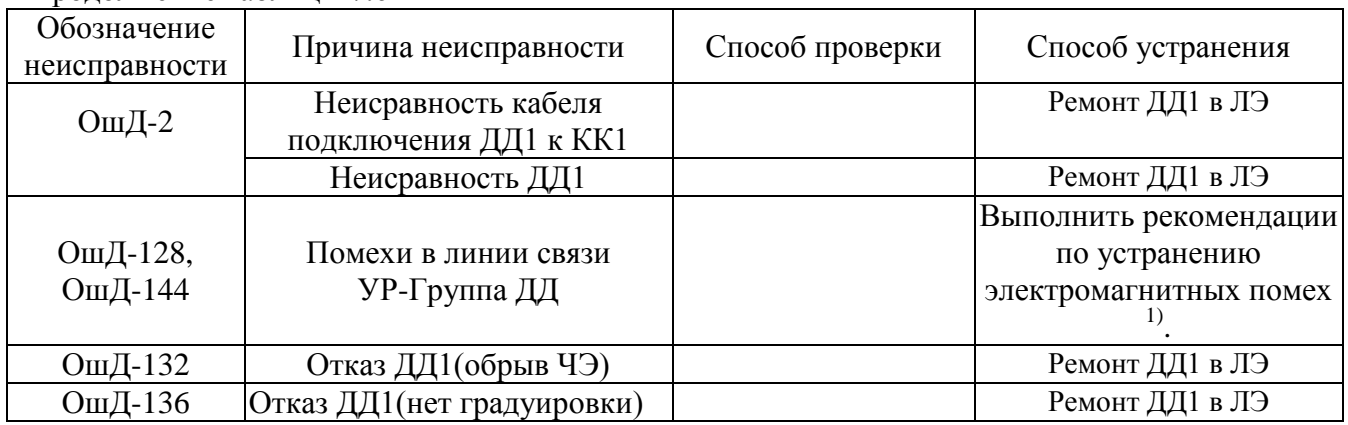

# <span id="page-39-0"></span>7.5 Неисправности в каналах с ТОД Группа ДЗО

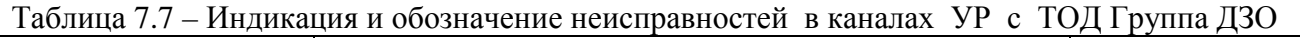

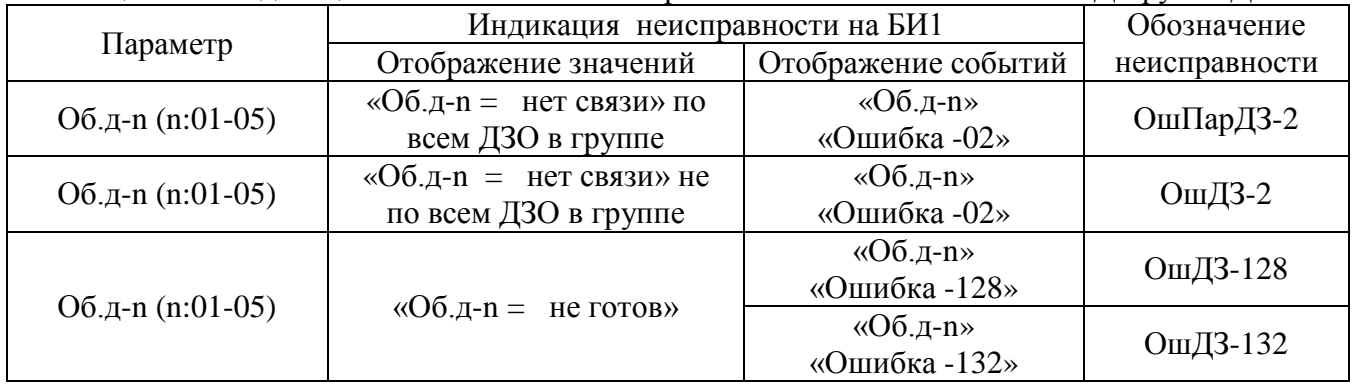

# Таблица 7.8 – Анализ неисправностей в каналах УР с ТОД Группа ДЗО

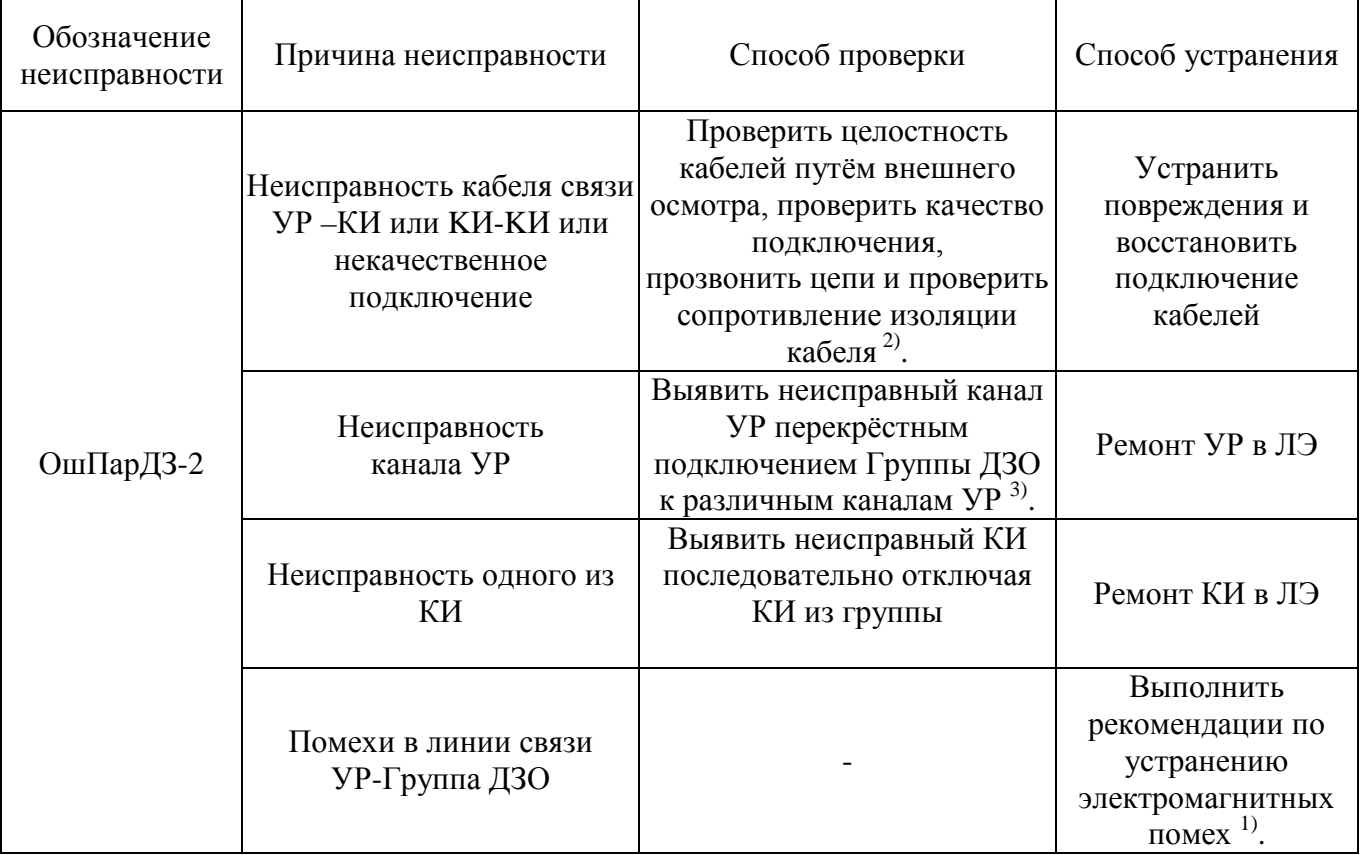

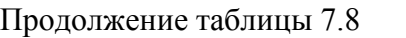

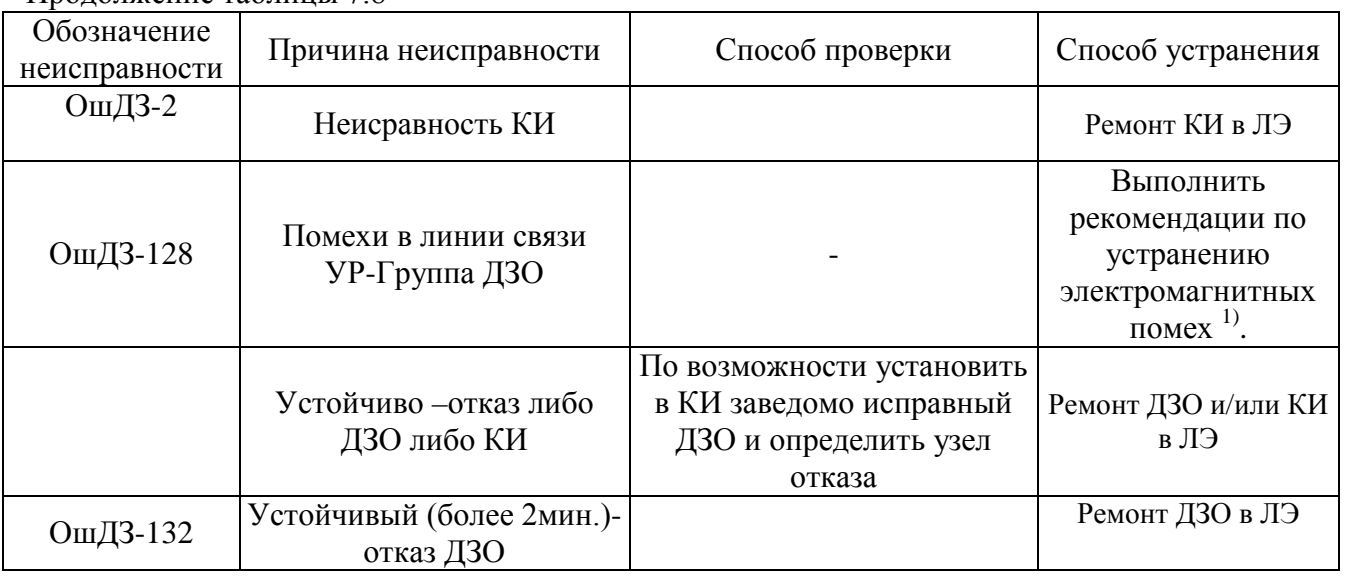

Примечания

1 Рекомендации по устранению электромагнитных помех.

Отодвинуть кабели связи от сетевых кабелей на расстояние не менее 1м, проверить исправность окружающего оборудования и цепей его заземления.

2 Схемы кабелей представлены в инструкции по монтажу КШЮЕ.421451.002ИМ. Для кабелей УР-ППП, ДУТ, ДД1, КК1, КИ сопротивление изоляции цепей относительно экрана должно быть не менее 1 Мом.

3 Методика выявления неисправного компонента канала подключения ППП, ДУТ, ДД1, ДЗО.

Имеем канал X (канал X = вход (УР) X + кабель (УР-ППП) X + ППП X) с признаками неисправности и исправный канал Y. ППП в обоих каналах одинакового типа.

На УР кабель X переключаем на вход Y, кабель Y переключаем на вход X.

Если ошибка сохраняется в показаниях канала X, то неисправен вход X.

Если ошибка исчезает в показаниях канала X и возникает в показаниях канала Y, то подозрение падает на комбинацию кабель Х + ППП Х. С учётом того, что кабель уже проверен, неисправен ППП Х.

Возвращаем подключение кабелей к своим входам.

4 Заземление

Проверить целостность цепей заземления в системе, а также резервуаров путём внешнего осмотра. Измерить сопротивление цепей заземления, которое не должно превышать 4 Ом.

# Приложение А

#### (справочное)

#### Перечень принятых сокращений

<span id="page-41-0"></span>АГЗС- автомобильная газозаправочная станция;

АЗС - автозаправочная станция;

БР - блок распределительный;

БИ1 - блок индикации;

БП1 - блок питания;

БУ2 - блок управления;

ДД1 - датчик давления;

ДЗО – датчик загазованности оптический;

ДП – датчик плотности;

ДУ – датчик уровня;

ДУВ - датчик уровня воды;

ДТ - датчик температуры;

ДУТ – датчик уровня в межстенном пространстве;

Зав.номер – заводской номер ППП;

КИ – конвертер интерфейсов;

КИД - канал измерений давления;

КИП - канал измерений плотности;

КИТ - канал измерений температуры;

КИУ - канал измерений уровня;

КИУВ - канал измерений уровня подтоварной воды;

Кн. – кнопка;

КСУВ - канал сигнализации уровня подтоварной воды;

ЛЭ - лаборатория эксплуатации;

НП - нефтепродукт;

ППП - первичный преобразователь параметров;

СУВ - сигнализатор уровня воды;

СУГ – сжиженные углеводородные газы;

УP - устройство распределительное;

ТОД – основной тип данных;

Группа ДД – группа датчиков ДД1.

# Приложение Б **Перечень ссылочных документов**

# (справочное)

# Перечень ссылочных документов

<span id="page-42-0"></span>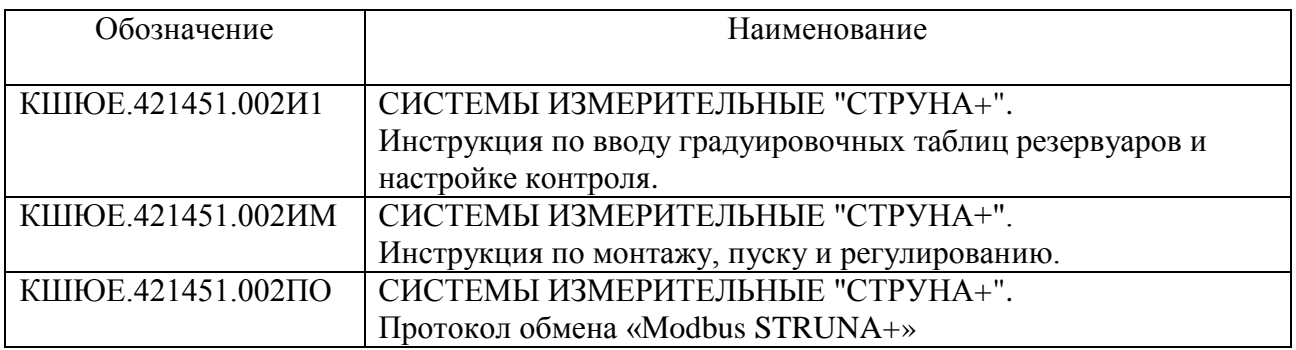